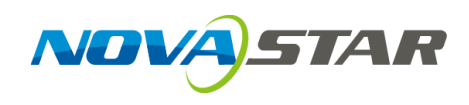

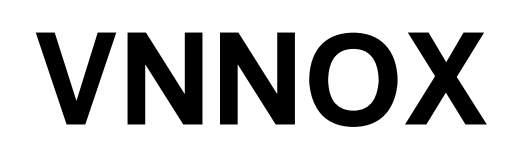

# **云发布服务**

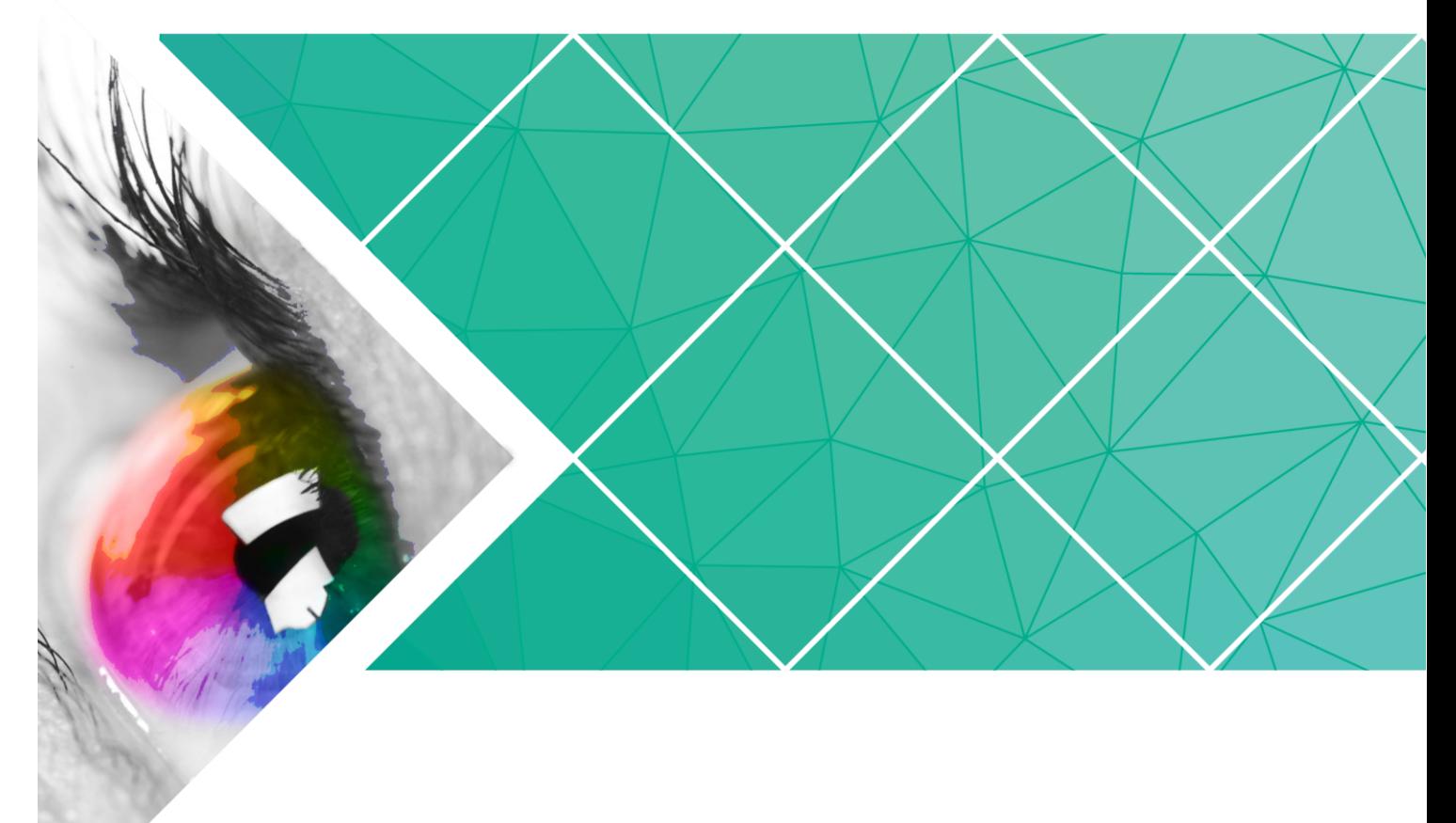

# 用户指南**(**专业版**)**

- 产品版本: V6.9.0
- 文档编号: NS170000181

# 版权所有 **©** 西安诺瓦电子科技有限公司 **2018**。保留一切权利。

非经本公司书面许可,任何单位和个人不得擅自摘抄、复制本文档内容的部分或全部,并不得以任何形式 传播。

### 商标声明

AOVASTAR <sub>是诺瓦科技的注册商标。</sub>

### 声明

欢迎您选用西安诺瓦电子科技有限公司(以下简称诺瓦科技)的产品,如果本文档为您了解和使用产品带 来帮助和便利,我们深感欣慰。我们在编写文档时力求精确可靠,随时可能对内容进行修改或变更,恕不 另行通知。如果您在使用中遇到任何问题,或者有好的建议,请按照文档提供的联系方式联系我们。对您 在使用中遇到的问题,我们会尽力给予支持,对您提出的建议,我们衷心感谢并会尽快评估采纳。

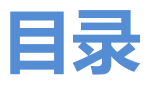

<span id="page-2-0"></span>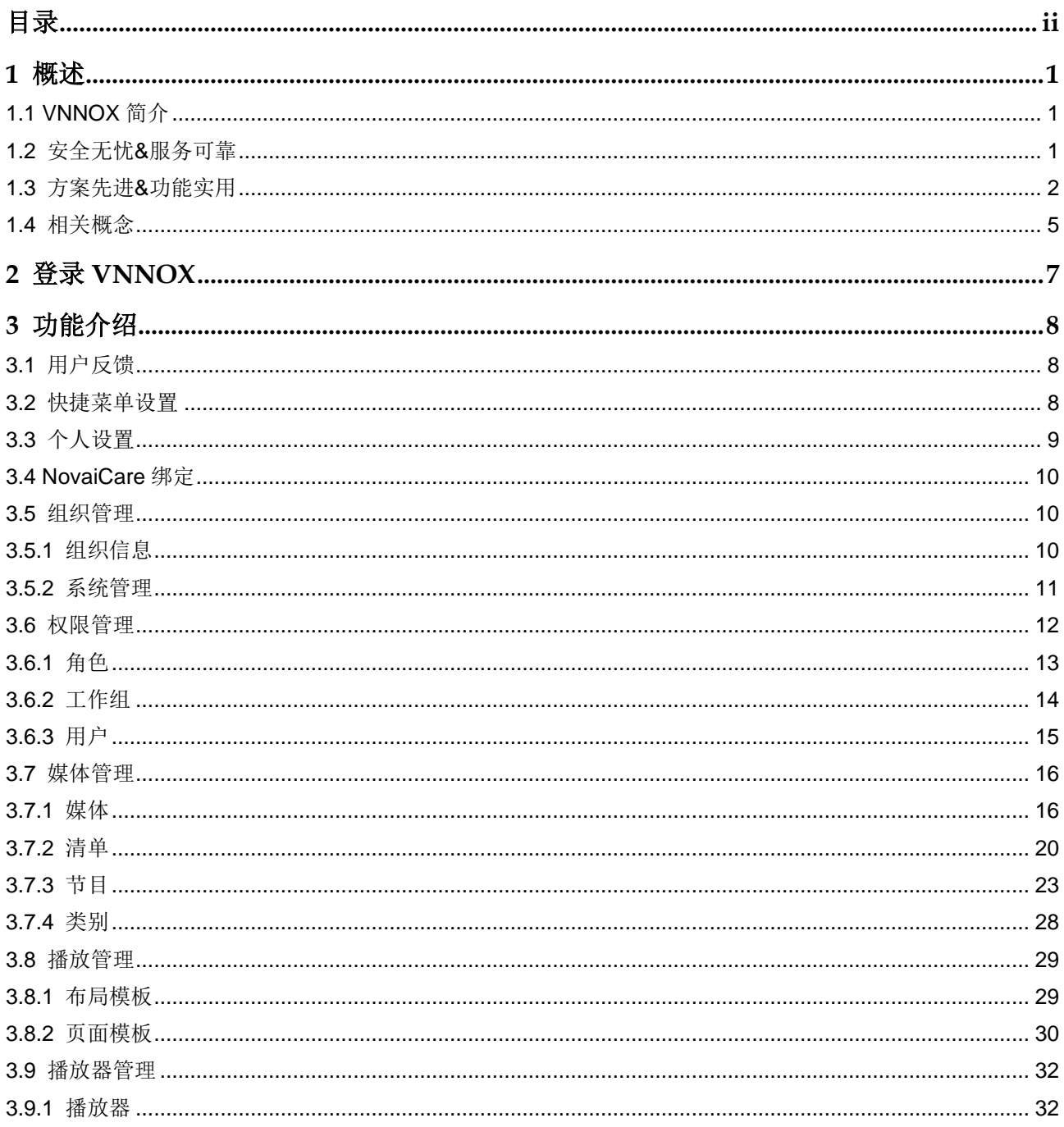

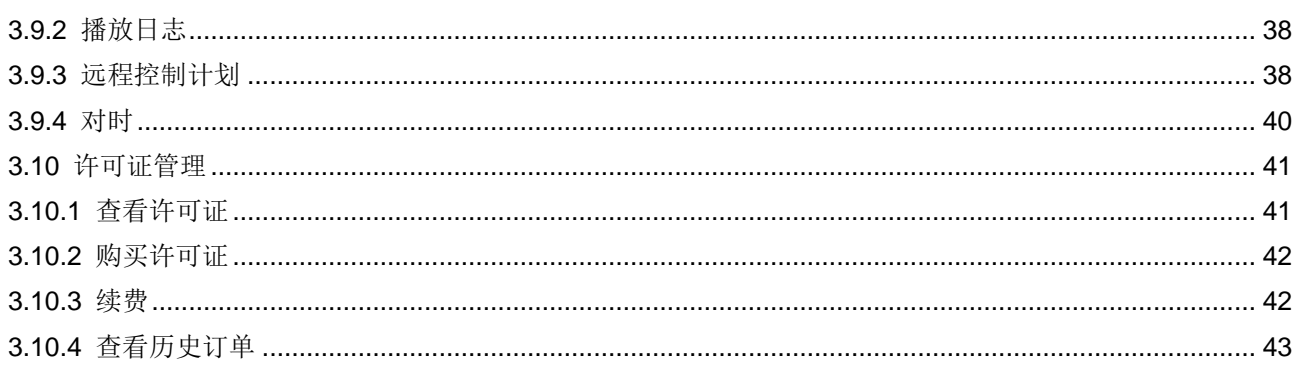

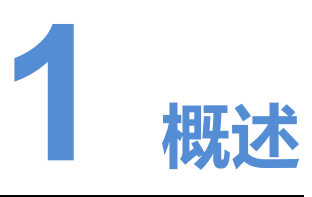

# <span id="page-4-1"></span><span id="page-4-0"></span>1.1 VNNOX 简介

随着智慧城市和商业显示的发展,LED 显示屏应用场景和大规模集群化部署越来越多, 使显示屏数量快速增长。用户迫切需要对地理位置不同、数量众多的显示屏进行远程集 中管理。

针对用户需求,诺瓦科技推出安全的云发布服务 VNNOX,实现 LED 显示屏远程内容管 理和远程终端控制。

VNNOX 能应用于任何显示设备和应用场景。只要有互联网,用户可以在任何时间、任 何地点使用 PC、Pad 或手机访问 VNNOX,将节目传输到显示屏,并按其要求进行播 放。

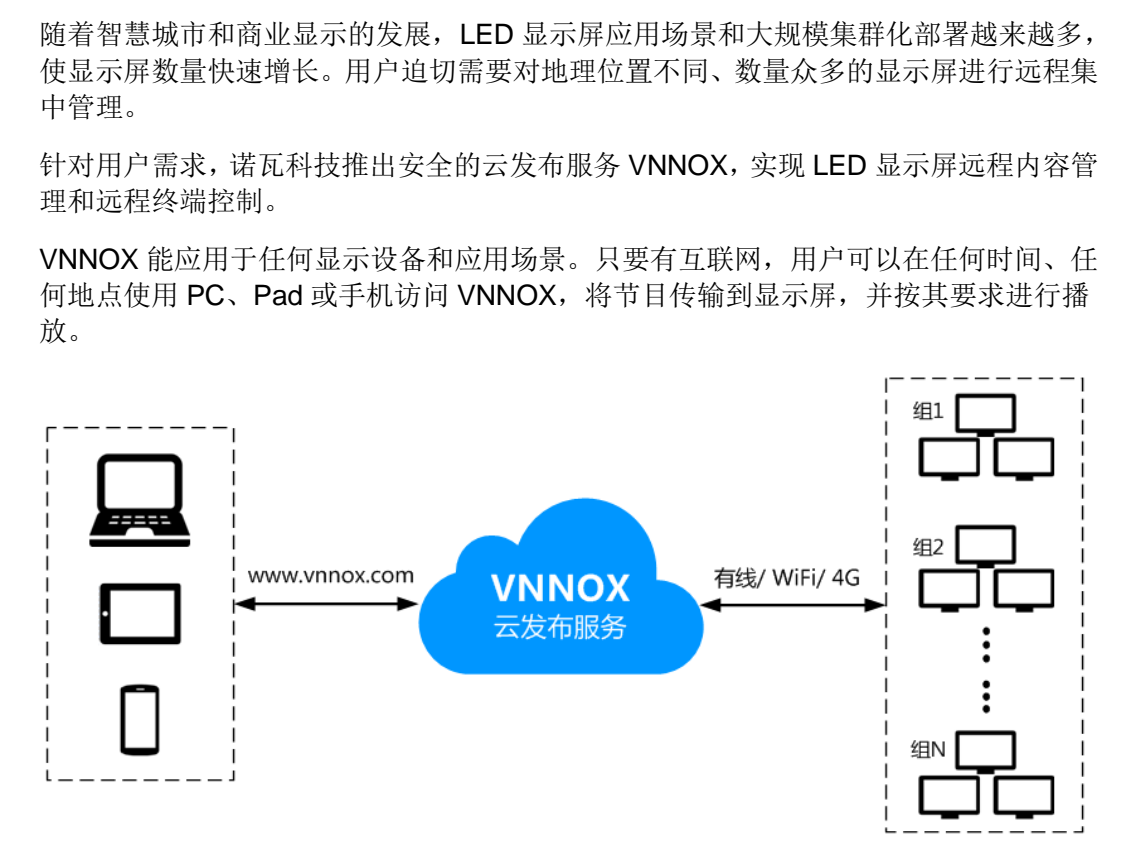

# <span id="page-4-2"></span>1.2 安全无忧&服务可靠

VNNOX 为 LED 显示屏集群管理提供安全无忧&服务可靠的行业应用解决方案。

# 安全无忧

VNNOX 通过以下机制保证系统安全:

- 输入检查:对从 Web 客户端输入的数据进行安全性和有效性检查。
- 客户端鉴权:采用 OAuth2.0 协议对接入的客户端鉴权。
- 安全报告:将触发安全机制的访问记录在安全报告中,通过分析安全报告预警安全 问题,提前规避攻击。
- 下载鉴权:采用虚拟化集群云存储方案,保证媒体存储和下载服务具有高可用度, 并通过鉴权机制保证媒体下载的安全。
- 授权接入:终端使用组织隔离,用户名和密码授权的方式接入系统。
- 传输加密:采用 HTTPS 协议确保网络传输中的数据处于加密状态,避免数据被抓包 或篡改。

# 服务可靠

VNNOX 通过服务器主备容灾机制保证服务稳定,通过数据备份机制防止数据丢失,给 用户提供高可靠性服务。

同时,技术支持工程师给用户提供 7×24 小时运维服务。

# <span id="page-5-0"></span>1.3 方案先进&功能实用

VNNOX 基于用户实际需求和多年行业经验,以简单易用、先进可靠的理念进行设计。

# 方案先进

VNNOX 采用先进的云服务技术,用户只需通过互联网访问 VNNOX,即可享受所需的 服务。 OX 通过服务器主备容灾机制保证服务稳定,通过数据备份机<br>提供高可靠性服务。<br>,技术支持工程师给用户提供 7×24 小时运维服务。<br><br>2 Tカ自它<br><br>2X 基于用户实际需求和多年行业经验,以简单易用、先进T<br><br>OX 采用先进的云服务技术,用户只需通过互联网访问 VNNC。

方案优点:

- 更便捷: 通过 Web 访问, 只要有互联网, 能随时随地进行操作。
- 更安全:通过通道加密、数据指纹和权限管理保证系统的安全。
- 更高效:通过统一的平台远程制作和发布节目,以及控制显示屏。
- 更智能:采用智能的技术算法和监控,极大减少用户工作量,提高效率。
- 更可靠:通过服务器主备容灾机制和数据备份机制保证高可靠性。

# 功能实用

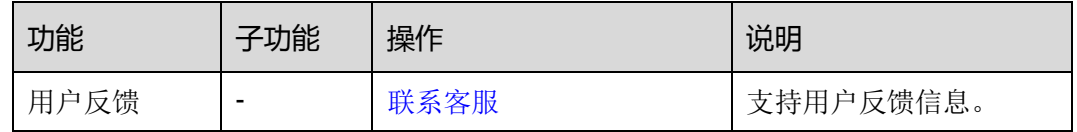

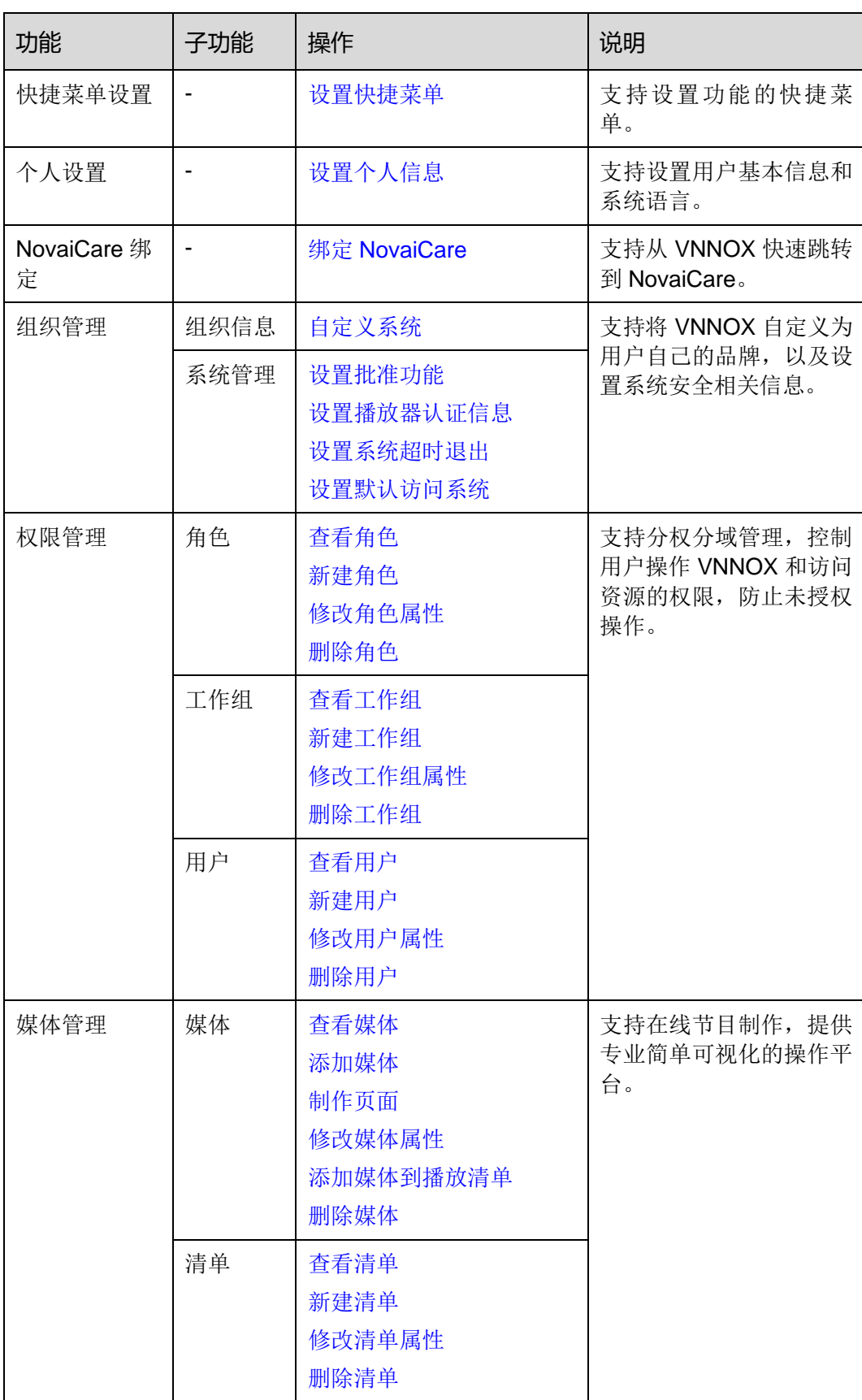

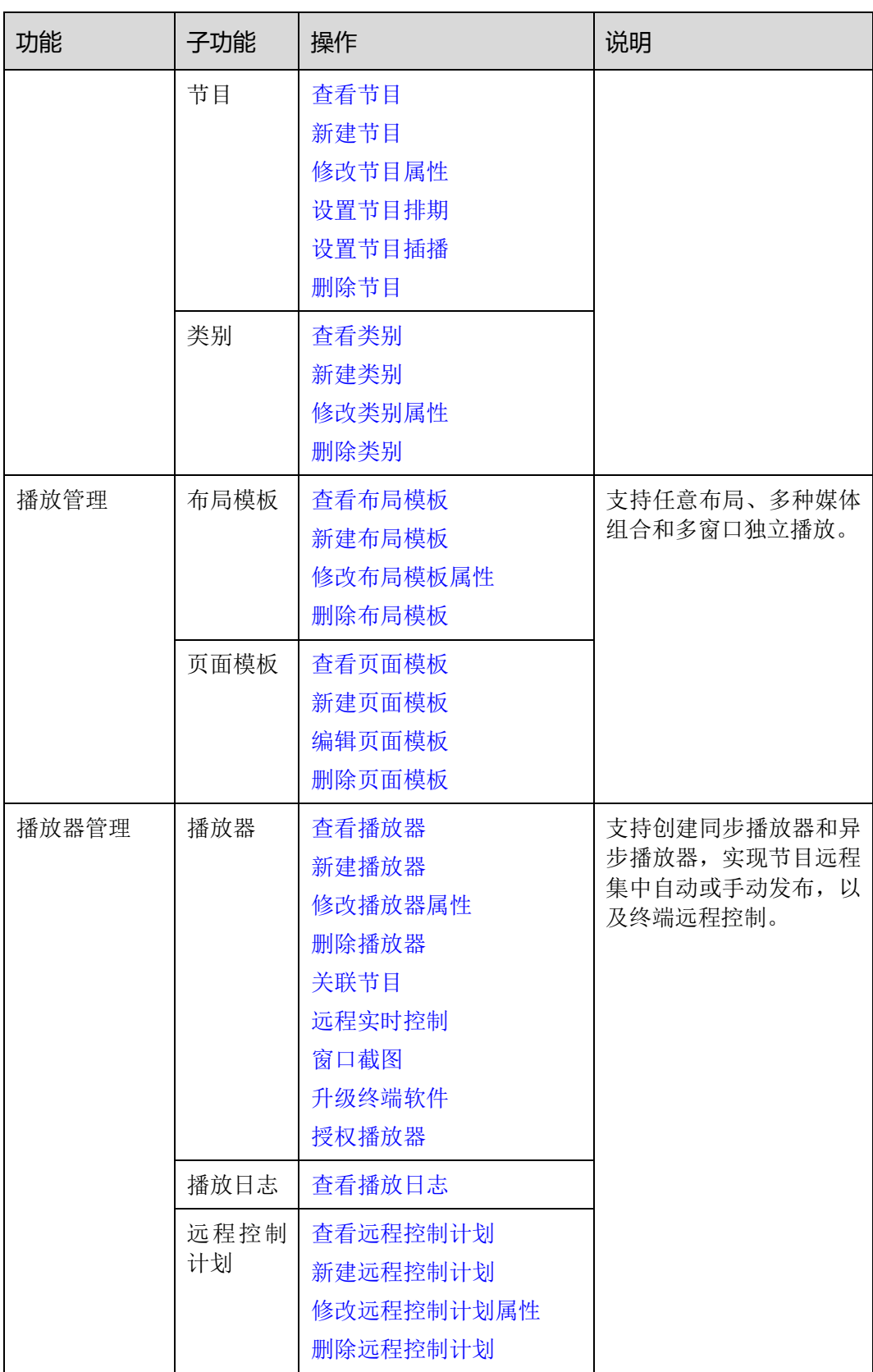

### 用户指南 1 概述

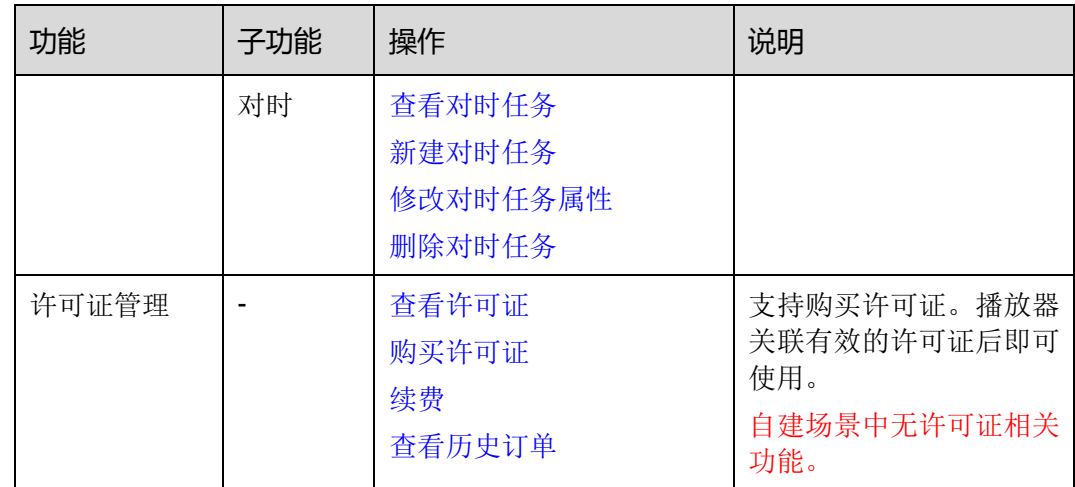

# <span id="page-8-0"></span>1.4 相关概念

# 远程发布

远程发布是通过互联网将播放器关联的节目发布到远程的终端播放器。终端播放器下载 节目后,按计划进行播放。

# 远程控制

远程控制是通过互联网对显示屏进行实时或非实时控制,例如重启显示屏。非实时控制 通过下发远程控制计划实现。 发布是通过互联网将播放器关联的节目发布到远程的终端播<br><br>后,按计划进行播放。<br><br><br>下发远程控制计划实现。<br><br><br>常包括同步播放器和异步播放器,可关联节目和远程控制计戈

# 播放器

播放器包括同步播放器和异步播放器,可关联节目和远程控制计划。

简易版中的播放器在绑定终端播放器过程中自动创建,通过授权可迁移到专业版进行使 用。

专业版中的播放器在播放器列表界面中手动创建,需关联许可证进行使用。

自建场景中无简易版,以及无许可证相关功能。

# 终端播放器

终端播放器可下载节目,并按计划进行播放。

VNNOX Player 是一款 Windows 系统的应用软件,可作为 PC 上的终端播放器。

Taurus 系列多媒体播放器是基于 Android 系统的硬件产品,可作为异步系统的终端播 放器。

# 播放器绑定

播放器绑定又称为终端绑定。

将终端播放器与播放器绑定后,用户便可以进行远程发布和远程控制。1 个终端播放器 只能绑定 1 个播放器。

- 同步播放器:与 VNNOX Player 绑定
- 异步播放器:通过 ViPlex 软件与 Taurus 绑定

ViPlex 分为 ViPlex Handy (Android 和 iOS 版) 和 ViPlex Express (Windows 版)。

# 节目制作

简易版可添加媒体进行简单的发布。自建场景中无简易版。

专业版可制作和发布复杂的节目。先添加媒体,再将媒体添加到播放清单,然后对清单 进行排期即形成节目。

媒体、清单和节目的关系如图 1-1 所示。

<span id="page-9-0"></span>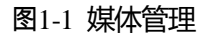

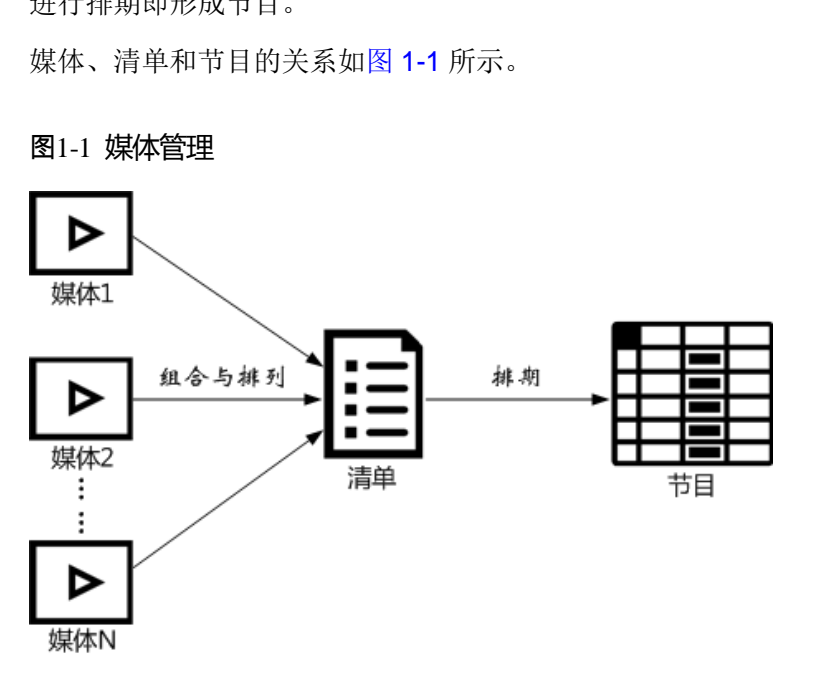

# **2 登录 VNNOX**

<span id="page-10-0"></span>自建场景中无简易版,以及登录地址需根据实际情况输入。

- 步骤 1 访问 www.vnnox.com, 单击界面右上方的"登录"。
- 步骤 2 选择服务器节点,单击"确定"。
- 步骤 3 输入帐户名称和密码,单击"登录"。
	- 如果系统默认进入专业版,则默认显示简易版和专业版的功能简介界面。
	- 如果系统默认进入简易版,则默认出现引导助手。请单击"切换至专业版"进入专 业版。

VNNOX 专业版的"首页"界面如图 2-1 所示。

### <span id="page-10-1"></span>图2-1 "首页"界面

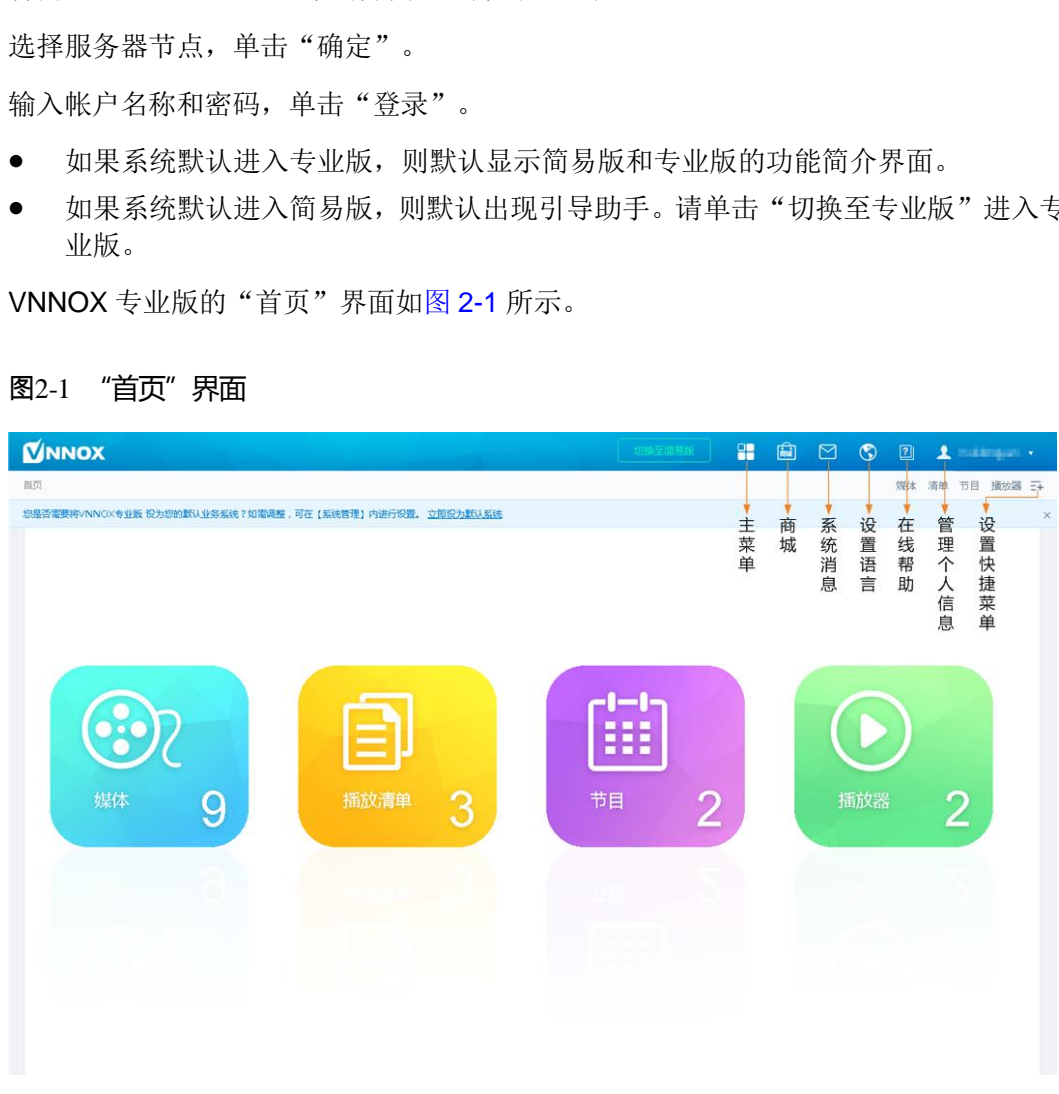

说明:单击"切换至简易版"可进入简易版界面。

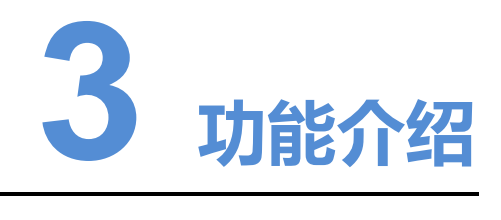

# <span id="page-11-1"></span><span id="page-11-0"></span>3.1 用户反馈

# 应用场景

用户咨询和反馈。

# 相关信息

无。

# <span id="page-11-3"></span>联系客服

在任意界面单击右侧的"联系我们",可联系诺瓦科技的客服人员。 <sub>咨询和反馈。</sub><br>意界面单击右侧的"联系我们",可联系诺瓦科技的客服人员<br><br>**父童** 

# <span id="page-11-2"></span>3.2 快捷菜单设置

# 应用场景

快速进入<mark>十</mark>中的子菜单。

# 相关信息

快捷菜单是系统功能的快速入口。用户可以为经常使用的功能设置快捷菜单,提高操作 效率。

# <span id="page-11-4"></span>设置快捷菜单

步骤 1 单击界面右上角的二+。

步骤 2 在弹出对话框中, 勾选一个或多个菜单, 例如"节目"和"播放器"。

步骤 3 单击"确定"。系统显示如下快捷菜单。

节目 播放器 三+

# <span id="page-12-0"></span>3.3 个人设置

# 应用场景

VNNOX 当前用户查看或更新个人设置。

# 相关信息

个人设置包括当前用户的基本信息、所属工作组和系统语言。

# <span id="page-12-1"></span>设置个人信息

- 步骤 1 选择"<mark>1 admin '</mark> > 个人设置"。
- 步骤 2 设置用户基本信息、系统语言,或查看用户所属的工作组。

# 表3-1 个人设置

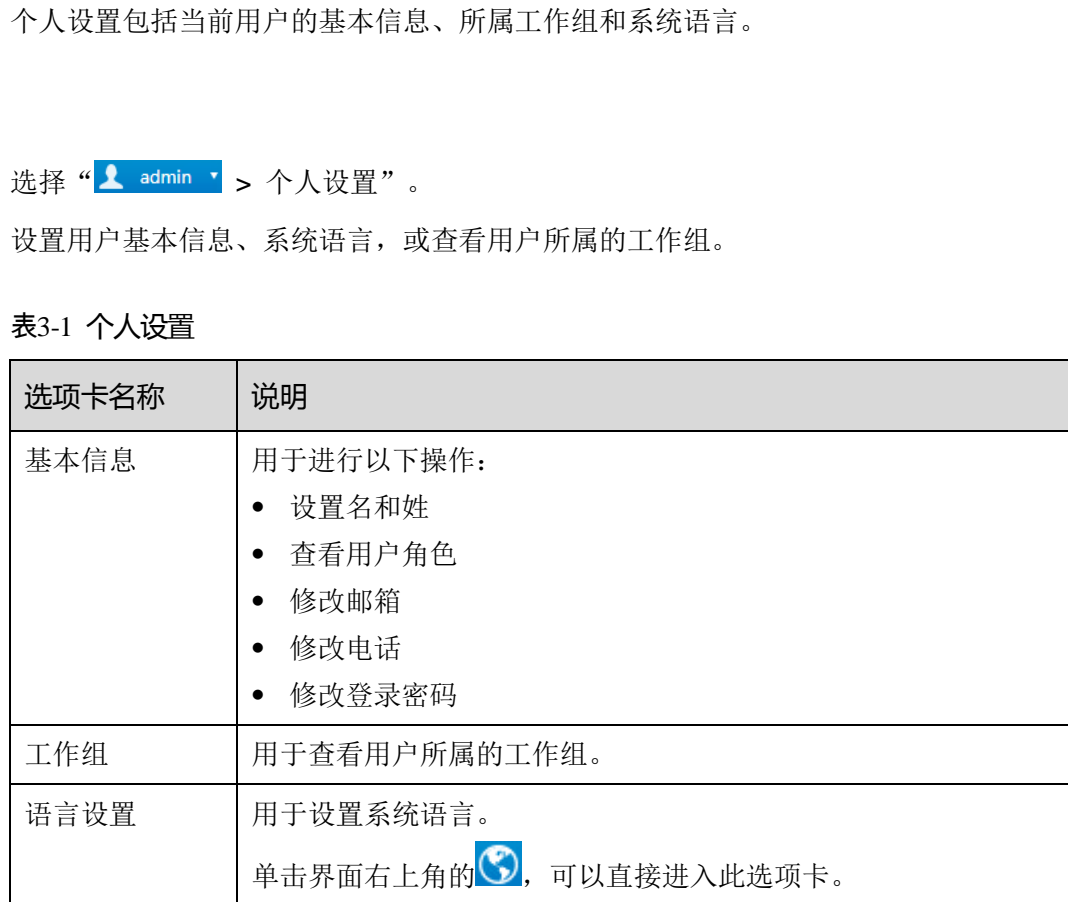

步骤 3 设置完成后,单击"保存"或"保存&关闭"。

# <span id="page-13-0"></span>3.4 NovaiCare 绑定

# 应用场景

用户从当前 VNNOX 系统快速跳转到 NovaiCare 系统。

# 相关信息

绑定 NovaiCare 成功后, 从 VNNOX 跳转至 NovaiCare 时, 不需要再输入用户名和密 码。

# <span id="page-13-3"></span>绑定 NovaiCare

- 步骤 1 洗择"<u>A admin v</u> > 绑定 NovaiCare"。
- 步骤 2 输入 NovaiCare 的登录用户名和密码, 选择服务器节点。
- 步骤 3 单击"绑定"。界面右上角出现跳转到 NovaiCare 的图标 9, "绑定"按钮显示"解 绑"。

# 相关操作

单击"解绑",可解除 VNNOX 与 NovaiCare 的绑定关系。解绑成功后,界面右上角的 消失。 西安诺瓦电子科技有限公司

# <span id="page-13-1"></span>3.5 组织管理

# <span id="page-13-2"></span>3.5.1 组织信息

### 应用场景

用户添加自己的公司信息和 Logo,对 VNNOX 进行自定义。

# 相关信息

组织信息指 VNNOX 系统的网址、名称、版权、Logo 等信息。通过设置这些信息,可 以将 VNNOX 自定义成用户自己的品牌。

### <span id="page-13-4"></span>自定义系统

步骤 1 选择" > 组织管理 > 组织信息"。

步骤 2 自定义公司名称,并将"自定义系统"设置为"是"。界面显示所有自定义项。 步骤 3 根据界面提示设置参数,单击"保存"或"保存&关闭"。

# <span id="page-14-0"></span>3.5.2 系统管理

# 应用场景

- 媒体设置:控制媒体分发,以及按自定义字段查询播放日志。
- 播放器认证: 终端播放器绑定 VNNOX 的播放器。
- 会话超时:用户长时间无操作时自动退出 VNNOX。
- 默认访问系统:用户根据所需指定默认登录的系统。

### 相关信息

VNNOX 提供安全相关的设置,包括媒体审批、播放器认证和系统超时退出,可以提高 系统操作和媒体发布的安全性。

VNNOX 还支持设置自定义字段。通过关键字查询播放日志时,可用自定义字段指定查 询范围。 西安诺瓦电子科技有限公司

# <span id="page-14-1"></span>3.5.2.1 设置批准功能

用于设置是否启用"媒体管理 > 媒体"中的"批准"功能。

- 步骤 1 选择"H > 组织管理 > 系统管理"。
- 步骤 2 设置"启用媒体项目批准"为"是"或"否"。
	- 是: 勾选媒体列表中的记录, 单击"属性", "批准"选项卡正常显示。用户可以 批准、请求批准或拒绝媒体。已批准的媒体可以分发,已拒绝的媒体不能分发。
	- 否: 勾选媒体列表中的记录,单击"属性", "批准"选项卡不显示。媒体不需要 经过批准,直接可以分发。

步骤 3 单击"保存"或"保存&关闭"。

# <span id="page-14-2"></span>3.5.2.2 设置播放器认证信息

用户注册成功后,VNNOX 自动生成如下默认的认证信息:

- 认证用户名:*VNNOX* 用户名
- 认证密码: 123456

终端播放器绑定播放器时,需要使用认证信息。为防止终端播放器非法接入 VNNOX, 建议修改默认的认证信息。

步骤 1 选择"H > 组织管理 > 系统管理"。

步骤 2 选择"播放器认证"选项卡。

步骤 3 设置认证用户名和密码,单击"保存"或"保存&关闭"。

# <span id="page-15-1"></span>3.5.2.3 设置系统超时退出

用户无操作达到超时时长时自动退出 VNNOX 系统。

- 步骤 1 选择" > 组织管理 > 系统管理"。
- 步骤 2 选择"其他"选项卡。
- 步骤 3 设置会话超时时长,单击"保存"或"保存&关闭"。

# <span id="page-15-2"></span>3.5.2.4 设置默认访问系统

用户可以设置默认登录 VNNOX 简易版或专业版。

自建场景无此功能。

- 步骤 1 选择"<mark>十</mark> > 组织管理 > 系统管理"。
- 步骤 2 选择"其他"选项卡。
- 步骤 3 设置默认登录的系统,单击"保存"或"保存&关闭"。 下次登录时,用户将默认登录此处设置的系统。

# <span id="page-15-0"></span>3.6 权限管理

VNNOX 系统通过分权分域机制,限定用户只拥有其角色对应的权限,只能访问其所属 工作组和子工作组,以及系统工作组的媒体和清单。

权限、角色、用户、工作组的关系如图 3-1 所示。

### <span id="page-15-3"></span>图3-1 权限管理

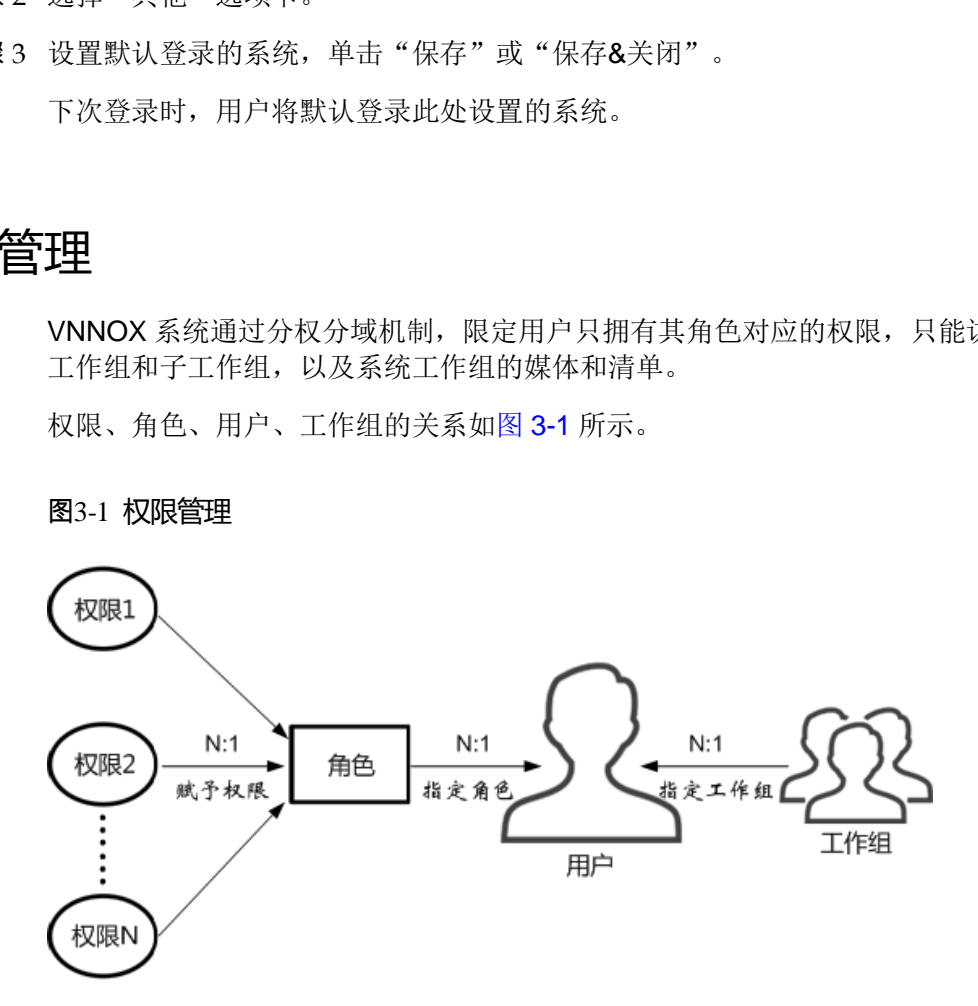

# <span id="page-16-0"></span>3.6.1 角色

# 应用场景

为用户指定一个或多个角色,使用户拥有这些角色相应的所有权限。

### 相关信息

角色是系统操作权限的集合。系统管理员是系统的默认角色,拥有所有权限。其他角色 只拥有为其指定的权限。

VNNOX 系统的注册用户默认为系统管理员角色,不能修改。

# <span id="page-16-1"></span>3.6.1.1 查看角色

系统管理员及其子用户可以查看所有角色。

- 步骤 1 选择"H> 权限管理 > 角色"。
- 步骤 2 查看角色列表,或者通过搜索角色名称查看某个角色。
- 步骤 3 (可选)单击"名称"列中的角色名称, 跳转到角色的属性界面。 西安诺瓦电子科技有限公司

## <span id="page-16-2"></span>3.6.1.2 新建角色

- **步骤** 1 洗择"<mark>十</mark> > 权限管理 > 角色"。
- 步骤 2 单击"新建"。

步骤 3 输入角色名称,单击"确定"。

### <span id="page-16-3"></span>3.6.1.3 修改角色属性

- 步骤 1 选择"H> 权限管理 > 角色"。
- 步骤 2 勾选一个角色并单击"属性",或者单击一个角色的名称。
- 步骤 3 勾选一个或多个权限,单击"保存"或"保存&关闭"。

# <span id="page-16-4"></span>3.6.1.4 删除角色

- 步骤 1 选择"H> 权限管理 > 角色"。
- 步骤 2 勾选一个或多个角色,单击"删除"。 说明:如果角色已和用户关联,则无法删除。
- 步骤 3 在弹出对话框中,单击"确定"。

# <span id="page-17-0"></span>3.6.2 工作组

# 应用场景

资源分组管理,实现数据隔离。

### 相关信息

工作组可以划分用户可访问的资源。系统工作组是 VNNOX 系统的默认工作组。

- 系统管理员可以访问所有工作组的资源。
- 系统管理员的子用户只能访问所属工作组和子工作组,以及系统工作组的资源。

# <span id="page-17-1"></span>3.6.2.1 查看工作组

系统管理员及其子用户可以查看所有工作组。

- 步骤 1 选择"H > 权限管理 > 工作组"。
- 步骤 2 查看工作组树,或者通过搜索工作组名称查看某个工作组。

# <span id="page-17-2"></span>3.6.2.2 新建工作组

- 步骤 1 选择" > 权限管理 > 工作组"。
- 步骤 2 新建一级工作组。
	- 1. 单击"新建"。
	- 2. 输入工作组名称,单击"确定"。
- 步骤 3 新建二级工作组。
- 1. 单击一级工作组名称后的 +。界面显示"新建"和"属性"按钮。 管理员及其子用户可以查看所有工作组。<br>"<mark>H-</mark> > 权限管理 > 工作组"。<br>工作组树,或者通过搜索工作组名称查看某个工作组。<br><br><br><br><br><br><br><br>"H- S<br>单击"新建"。<br>論入工作组名称,单击"确定"。<br><br>三级工作组。<br><br>三级工作组。
	- 2. 单击"新建"。
	- 3. 输入二级工作组的名称,单击"确定"。
- 步骤 4 新建三级工作组。
	- 1. 单击二级工作组名称后的 +。界面显示"新建"和"属性"按钮。
	- 2. 单击"新建"。
	- 3. 输入三级工作组的名称,单击"确定"。

# <span id="page-17-3"></span>3.6.2.3 修改工作组属性

步骤 1 选择"H > 权限管理 > 工作组"。

步骤 2 单击一级、二级或三级工作组名称后的 +, 并单击"属性",进入工作组的属性界面。

步骤 3 修改工作组属性,单击"保存"或"保存&关闭"。

# <span id="page-18-1"></span>3.6.2.4 删除工作组

步骤 1 选择"H > 权限管理 > 工作组"。

步骤 2 勾选一个或多个工作组,单击"删除"。

说明:系统工作组无法删除。

步骤 3 在弹出对话框中,单击"确定"。

# <span id="page-18-0"></span>3.6.3 用户

# 应用场景

登录和使用 VNNOX 系统。

# 相关信息

用户是 VNNOX 系统的使用者。为用户指定一个或多个角色,用户将拥有角色的所有权 限。 是 VNNOX 系统的使用者。为用户指定一个或多个角色,用户<br>VNNOX 的用户默认为系统管理员角色,拥有所有权限,可!<br>管理员可以查看所有子用户,子用户只能查看自己创建的用户<br>"<mark>一</mark> > 权限管理 > 用户"。<br>用户列表,或者通过搜索用户名称查看某个用户。<br><br><br>.) 单击"用户名"列中的用户名,跳转到用户的属性界面。

注册 VNNOX 的用户默认为系统管理员角色, 拥有所有权限, 可以创建多个子用户。

# <span id="page-18-2"></span>3.6.3.1 查看用户

系统管理员可以查看所有子用户,子用户只能查看自己创建的用户。

- 步骤 1 选择" > 权限管理 > 用户"。
- 步骤 2 查看用户列表,或者通过搜索用户名称查看某个用户。
- 步骤 3 (可选)单击"用户名"列中的用户名, 跳转到用户的属性界面。

# <span id="page-18-3"></span>3.6.3.2 新建用户

- 步骤 1 选择"H> 权限管理 > 用户"。
- 步骤 2 单击"新建"。

步骤 3 设置用户相关信息,单击"确定"。

# <span id="page-18-4"></span>3.6.3.3 修改用户属性

- 步骤 1 选择"H> 权限管理 > 用户"。
- 步骤 2 勾选一个用户,单击"属性",或者勾选多个用户,单击"编辑多个"。用户属性说明 如表 [3-2](#page-19-3) 所示。

# <span id="page-19-3"></span>表3-2 用户属性

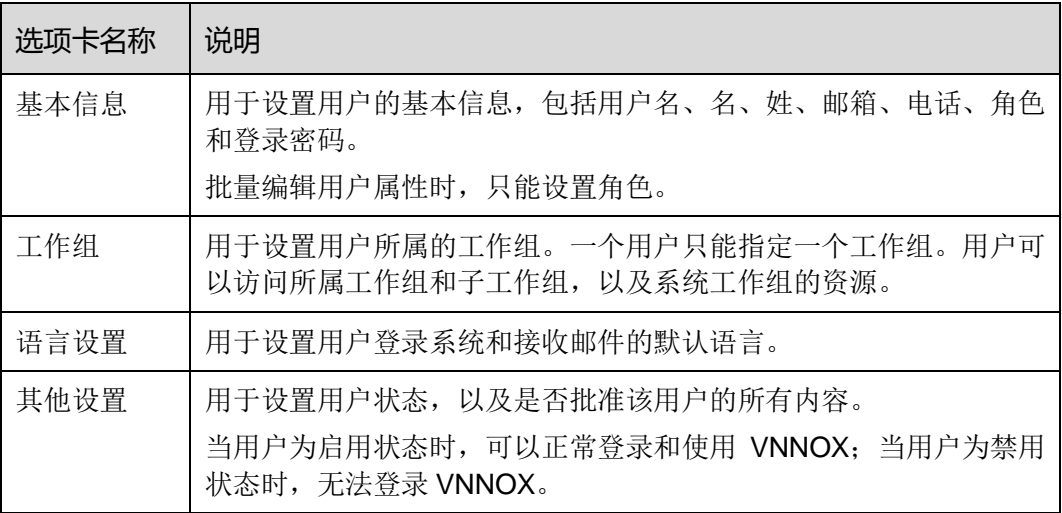

步骤 3 属性编辑完成后,单击"保存"或"保存&关闭"。

# <span id="page-19-2"></span>3.6.3.4 删除用户

- 步骤 1 选择" > 权限管理 > 用户"。
- 步骤 2 勾选一个或多个用户,单击"删除"。
- 步骤 3 在弹出对话框中,单击"确定"。

# <span id="page-19-0"></span>3.7 媒体管理

用户将媒体添加到播放清单中,并对清单进行排期就形成节目。 編辑元成后,串击"株存"或"株存&大肉"。<br>"<mark>上</mark>」> 权限管理 > 用户" 。<br>一个或多个用户,单击"删除" 。<br><br>出对话框中,单击"确定" 。<br><br>将媒体添加到播放清单中,并对清单进行排期就形成节目。

# <span id="page-19-1"></span>3.7.1 媒体

# 应用场景

媒体经过组合和排列形成播放清单。

# <span id="page-19-4"></span>相关信息

媒体是节目的最小单元。

VNNOX 支持的媒体类型如表 [3-3](#page-19-4) 所示。

### 表3-3 媒体类型

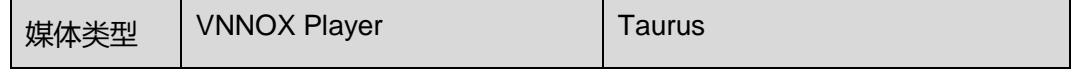

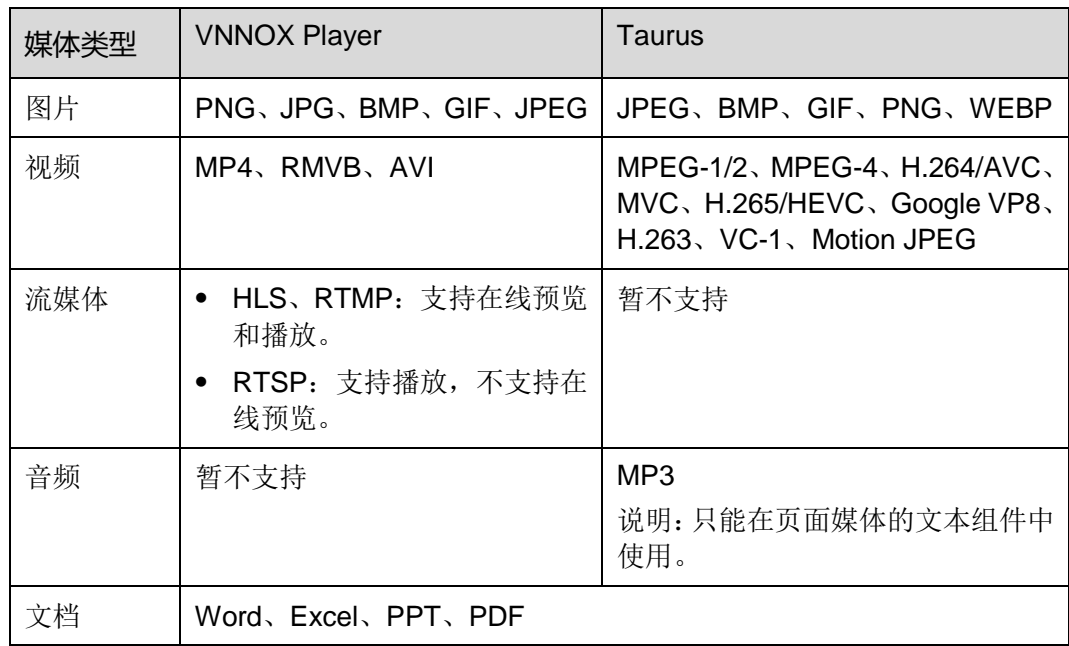

# <span id="page-20-0"></span>3.7.1.1 查看媒体

系统管理员可以查看所有媒体,子用户只能查看所属工作组和子工作组,以及系统工作 组的媒体。

- 步骤 1 选择" $\Box$  > 媒体管理 > 媒体"。
- 步骤 2 查看媒体列表,或者通过搜索媒体名称查看某个媒体。
- 步骤 3 (可选)在界面左侧的"过滤器"中,勾选过滤条件,快速筛选所需的媒体。需要保存 设置时,请勾选"记住过滤条件"。 西安诺瓦电子科技有限公司
- 步骤 4 (可选)单击"名称"列中的媒体名,跳转到媒体的属性界面。

# <span id="page-20-1"></span>3.7.1.2 添加媒体

步骤 1 选择" $\left|\frac{1}{2}\right|$  > 媒体管理 > 媒体"。

步骤 2 单击"添加",从下拉选项中选择媒体类别。

- 上传文件: 单击"选择文件", 从本地选择媒体并单击"确定"。
- 网页:输入网页名称和地址,单击"确定"。系统显示网页属性编辑界面。
- RSS: 输入 RSS 名称和地址,单击"确定"。系统显示 RSS 属性编辑界面。
- 页面: 输入页面名称, 单击"下一步"。选择页面模板, 单击"确定"。系统显示 页面媒体的编辑界面。
- 流媒体:输入流媒体名称和地址,单击"确定"。系统显示流媒体属性编辑界面。

# <span id="page-20-2"></span>3.7.1.3 制作页面

页面中包含一个或多个媒体和组件。页面中的媒体受页面属性约束,原有属性不生效。 步骤 1 选择" $\left|\frac{1}{2}\right|$  > 媒体管理 > 媒体"。

<span id="page-21-0"></span>步骤 2 勾选一个类型为"页面"的媒体,并单击"页面编辑",或单击页面媒体名称右侧的 进入页面媒体的"编辑"界面,如图 [3-2](#page-21-0) 所示。"编辑"界面说明如表 [3-4](#page-21-1) 所示。

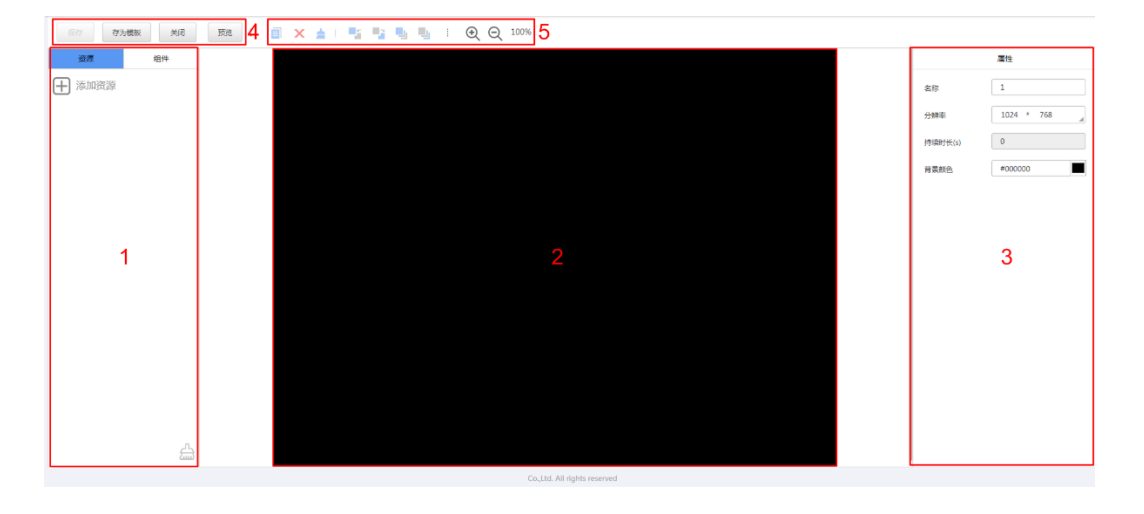

图3-2 "编辑"界面

# <span id="page-21-1"></span>表3-4"编辑"界面说明

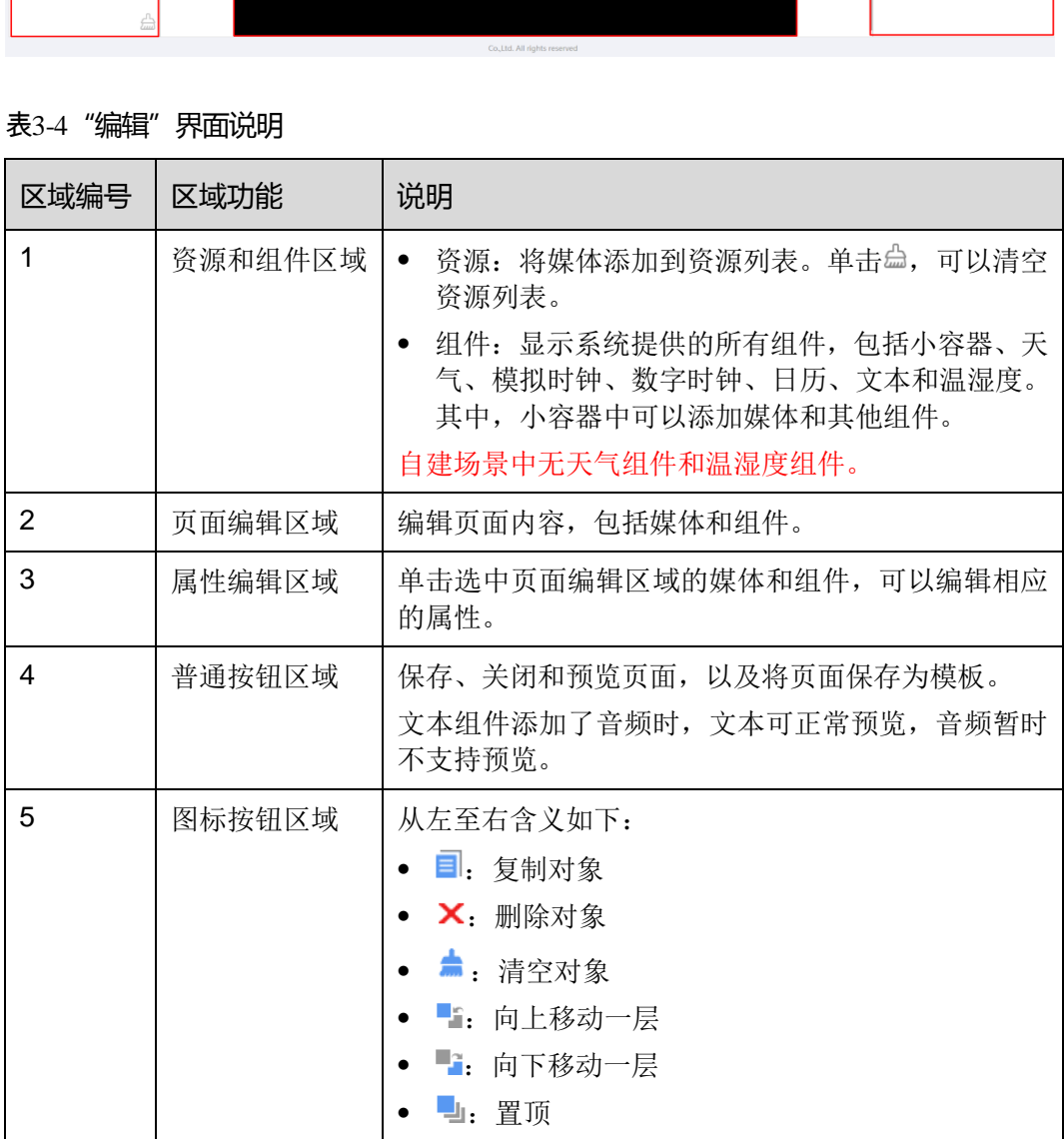

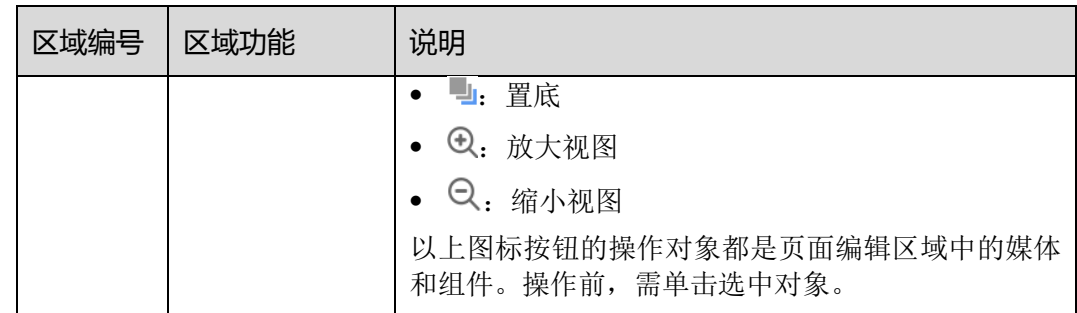

步骤 3 (可选) 在左侧的"资源"选项卡中,单击"添加资源"。在弹出对话框中, 勾选一个 或多个媒体,单击"确定"。

步骤 4 将界面左侧的媒体或组件拖放到页面编辑区域。

步骤 5 单击选中一个媒体或组件, 编辑属性和调整布局。

步骤 6 页面中所有内容的属性和布局编辑完成后,单击"保存"。

步骤 7 (可选)单击"存为模板",将页面保存为页面模板。

步骤 8 单击"关闭"。

# <span id="page-22-0"></span>3.7.1.4 修改媒体属性

如果修改的媒体已被添加到清单,该清单已被添加到节目,并且节目已被播放器关联, 保存后,根据分发类型有以下两种情况:

- 自动分发:VNNOX 自动分发新节目。
- 手动分发:用户执行以下操作手动分发新节目。 选择"H > 播放器管理 > 播放器"。在播放器列表中,勾选目标播放器,单击"更 新节目"。 :)单击"存为模板",将页面保存为页面模板。<br>"关闭"。<br>"关闭"。<br>**尾性**<br>修改的媒体已被添加到清单,该清单已被添加到节目,并且<sup>。</sup><br>后,根据分发类型有以下两种情况:<br>自动分发: VNNOX 自动分发新节目。<br>手动分发: 用户执行以下操作手动分发新节目。<br>手动分发: 用户执行以下操作手动分发新节目。<br>断节目"。<br>断节目"。<br>"<mark>HI</mark> > 媒体管理 > 媒体"。<br>一个媒体,单击"属性",或者勾选多个媒体,单击"批量编
- 步骤 1 选择"H > 媒体管理 > 媒体"。
- <span id="page-22-1"></span>步骤 2 勾选一个媒体,单击"属性",或者勾选多个媒体,单击"批量编辑"。媒体属性说明 如表 3-5 所示。

### 表3-5 媒体属性

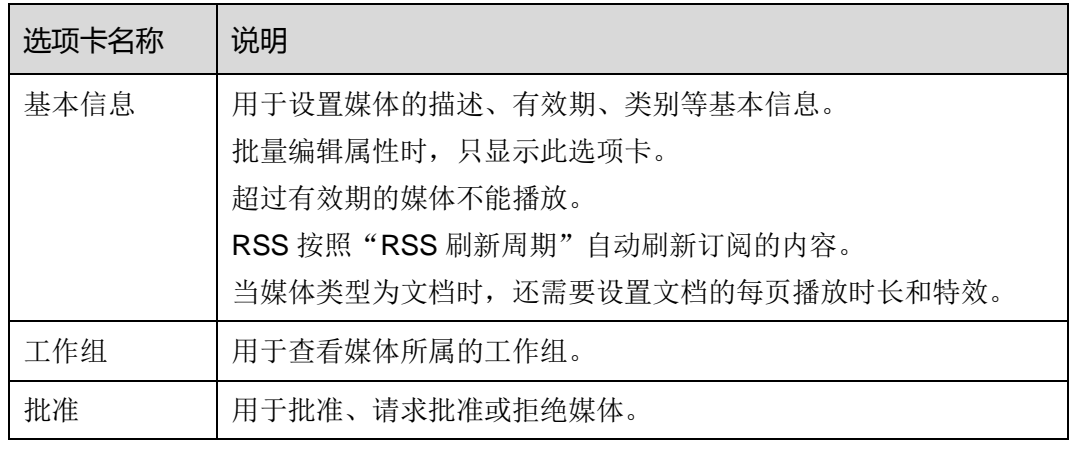

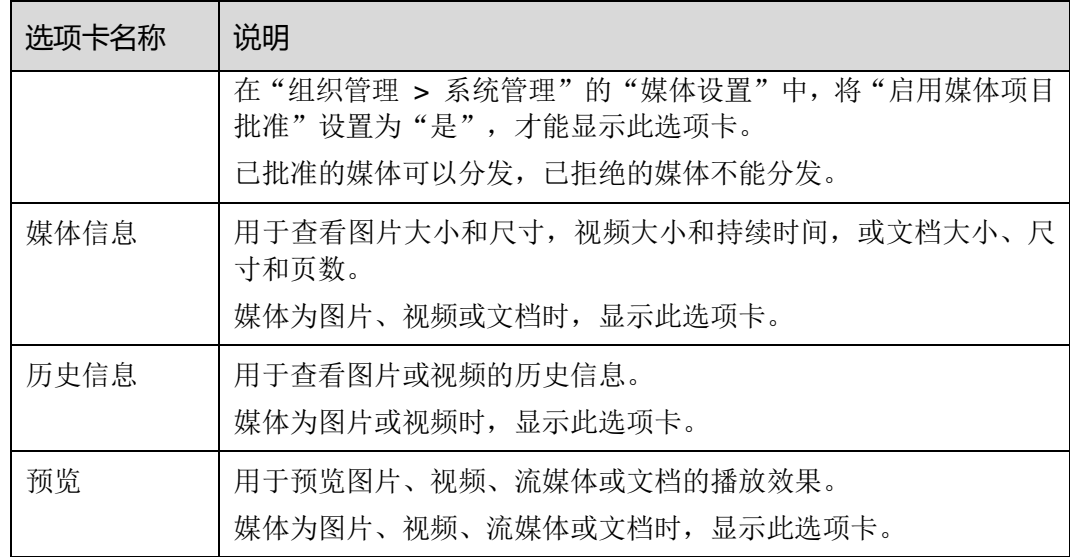

步骤 3 属性编辑完成后,单击"保存"或"保存&关闭"。

# <span id="page-23-1"></span>3.7.1.5 添加媒体到播放清单

音频文件只能在页面媒体的文本组件中使用,不支持添加到播放清单。 14日268名,上出一次、「11年以内」。<br><br>201**括放清单**<br>文件只能在页面媒体的文本组件中使用,不支持添加到播放?<br>"□ > 媒体管理 > 媒体"。<br>一个或多个媒体,单击"添加到播放清单,单击"确定"。<br>出对话框中,单击"留在本页",或者单击"去查看",查<br><br>出对话框中,单击"留在本页",或者单击"去查看",查<br>"□ > 媒体管理 > 媒体"。<br>"□ > 媒体管理 > 媒体"。

- 步骤 1 选择"H > 媒体管理 > 媒体"。
- 步骤 2 勾选一个或多个媒体,单击"添加到播放清单"。
- 步骤 3 在弹出对话框中,选择一个或多个播放清单,单击"确定"。
- 步骤 4 在弹出对话框中,单击"留在本页",或者单击"去查看",查看上一步选择的清单。

# <span id="page-23-2"></span>3.7.1.6 删除媒体

- **步骤1 洗择 "■ > 媒体管理 > 媒体"**。
- 步骤 2 勾选一个或多个媒体,单击"删除"。
- 步骤 3 单击"确定"。

# <span id="page-23-0"></span>3.7.2 清单

# 应用场景

播放清单经过排期形成节目。

# 相关信息

播放清单是经过排序的媒体的集合。

清单可以用作子清单。例如,清单 A 中添加清单 B 后,清单 B 即为清单 A 的子清单。 子清单可以使媒体播放更加灵活、多样化,用户无需制作复杂的播放清单,即可实现特 殊播放需求。

清单用作子清单时的限制:

- 不能包含类型为页面的媒体。
- 不能包含子清单。

# <span id="page-24-0"></span>3.7.2.1 查看清单

系统管理员可以查看所有播放清单,子用户只能查看所属工作组和子工作组,以及系统 工作组的播放清单。

- **步骤** 1 洗择"<mark>十</mark> > 模体管理 > 清单"。
- 步骤 2 查看播放清单列表,或者通过搜索清单名称查看某个播放清单。
- 步骤 3 (可选)在界面左侧的"过滤器"中,勾选过滤条件,快速筛选所需的清单。需要保存 设置时,请勾选"记住过滤条件"。 5) 仕齐囬左侧的"过滤畚"中,勾选过滤余件,快速师选所<br>时,请勾选"记住过滤条件"。<br>6) 单击"名称"列中的清单名,跳转到清单的属性界面。<br>"日 > 媒体管理 > 清单"。<br>以下任意一种操作,新建清单。<br>单击"新建"。输入播放清单名称,指定一个或多个类别,"<br>句选一个播放清单,单击"复制"。定义副本名称,单击"矿<br>勾选一个播放清单,单击"复制"。定义副本名称,单击"矿<br>"类别用于过滤器快速筛选播放清单。<br>"类别用于过滤器快速筛选播放清
- 步骤 4 (可选)单击"名称"列中的清单名, 跳转到清单的属性界面。

### <span id="page-24-1"></span>3.7.2.2 新建清单

- 步骤 1 选择"H > 媒体管理 > 清单"。
- 步骤 2 执行以下任意一种操作,新建清单。
	- 单击"新建"。输入播放清单名称, 指定一个或多个类别, 单击"确定"。
	- 勾选一个播放清单,单击"复制"。定义副本名称,单击"确定"。

说明:类别用于过滤器快速筛选播放清单。

### <span id="page-24-2"></span>3.7.2.3 修改清单属性

如果修改的清单已被添加到节目并且节目已被播放器关联,保存后,根据分发类型有以 下两种情况:

- 自动分发: VNNOX 自动分发新节目。
- 手动分发:用户执行以下操作手动分发新节目。 选择"H > 播放器管理 > 播放器"。在播放器列表中, 勾选目标播放器, 单击"更 新节目"。
- 步骤 1 洗择"H > 媒体管理 > 清单"。
- <span id="page-24-3"></span>步骤 2 勾选一个清单,单击"属性",或者勾选多个清单,单击"批量编辑"。清单属性说明 如表 [3-6](#page-24-3) 所示。

表3-6 清单属性

洗项卡名称 | 说明

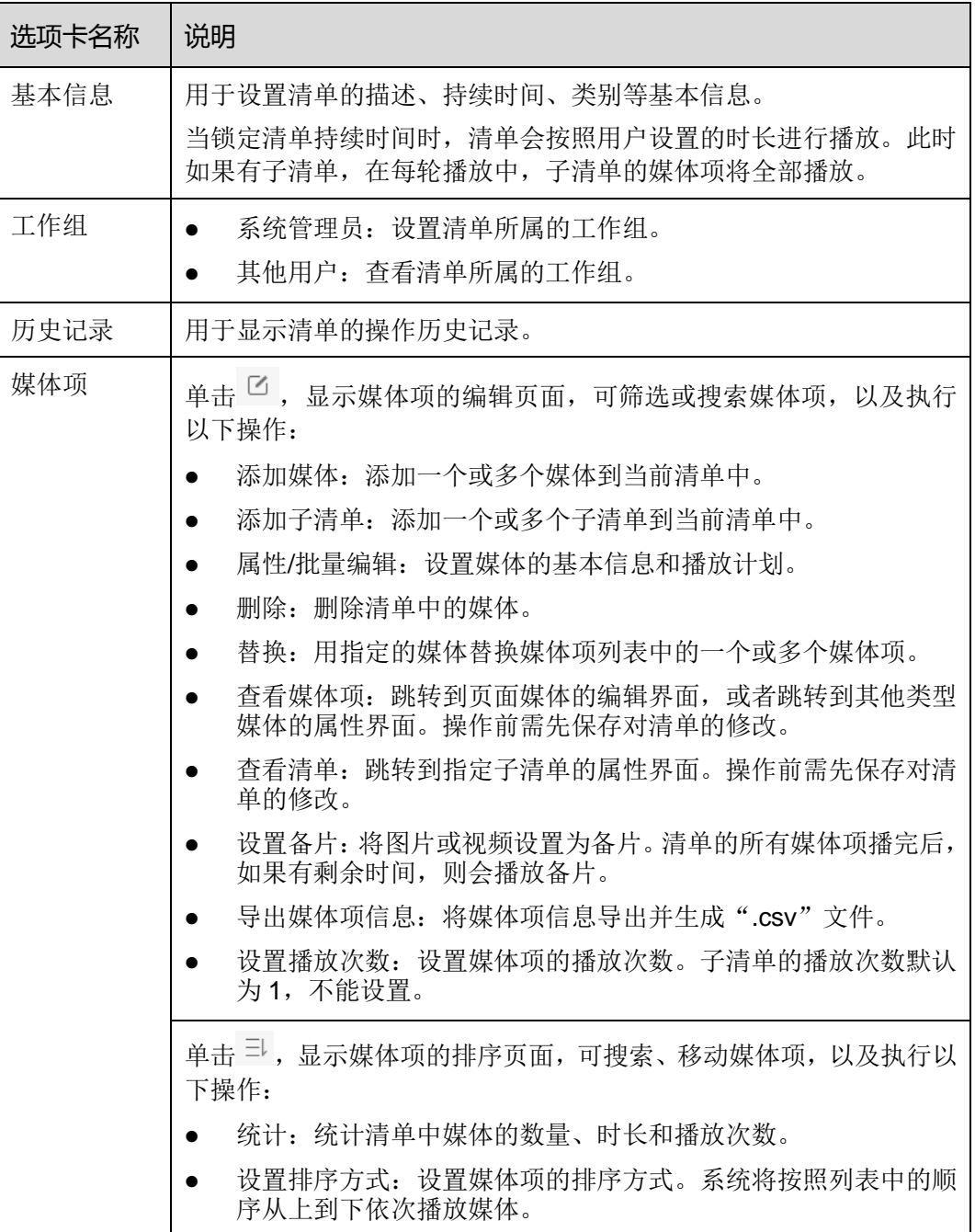

步骤 3 属性编辑完成后,单击"保存"或"保存&关闭"。

# <span id="page-25-0"></span>3.7.2.4 删除清单

步骤 1 选择"H > 媒体管理 > 清单"。

步骤 2 勾选一个或多个播放清单,单击"删除"。

步骤 3 在弹出对话框中,单击"确定"。

# <span id="page-26-0"></span>3.7.3 节目

# 应用场景

在播放器属性中关联节目后,VNNOX 自动或手动分发节目。

### 相关信息

节目是经过排期的播放清单的集合。

# <span id="page-26-1"></span>3.7.3.1 查看节目

系统管理员可以查看所有节目,子用户只能查看所属工作组和子工作组,以及系统工作 组的节目。

- **步骤** 1 洗择"H > 媒体管理 > 节目"。
- 步骤 2 查看节目列表,或者通过搜索节目名称查看某个节目。
- 步骤 3 (可选)在界面左侧的"过滤器"中,勾选过滤条件,快速筛选所需的节目。需要保存 设置时,请勾选"记住过滤条件"。
- 步骤 4 (可选)单击"名称"列中的节目名, 跳转到节目的属性界面。

### <span id="page-26-2"></span>3.7.3.2 新建节目

- 步骤 1 选择"H > 媒体管理 > 节目"。
- 步骤 2 执行以下任意一种操作,新建节目。
- 单击"新建"。设置节目名称和所属类别,单击"下一步"。选择布局模板,单击 "确定"。 "[1] > 媒体管理 > 节目"。<br>节目列表,或者通过搜索节目名称查看某个节目。<br>"月列表,或者通过搜索节目名称查看某个节目。<br>",请勾选"记住过滤条件"。<br>")单击"名称"列中的节目名,跳转到节目的属性界面。<br>"】 > 媒体管理 > 节目"。<br>以下任意一种操作,新建节目。<br>单击"新建"。设置节目名称和所属类别,单击"下一步"。<br>"确定"。<br>"确定"。
	- 勾选一个节目,单击"复制"。定义副本名称,单击"确定"。

说明: "选择布局"对话框左侧的过滤器可以按指定的区域数过滤布局模板。

# <span id="page-26-3"></span>3.7.3.3 修改节目属性

如果修改的节目已被播放器关联,保存后,根据分发类型有以下两种情况:

- 自动分发:VNNOX 自动分发新节目。
- 手动分发:用户执行以下操作手动分发新节目。 选择"H > 播放器管理 > 播放器"。在播放器列表中,勾选目标播放器,单击"更 新节目"。
- 步骤 1 选择"H > 媒体管理 > 节目"。
- 步骤 2 勾选一个节目,单击"属性",或者勾选多个节目,单击"批量编辑"。节目属性说明 如表 [3-7](#page-27-1) 所示。

<span id="page-27-1"></span>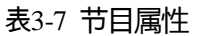

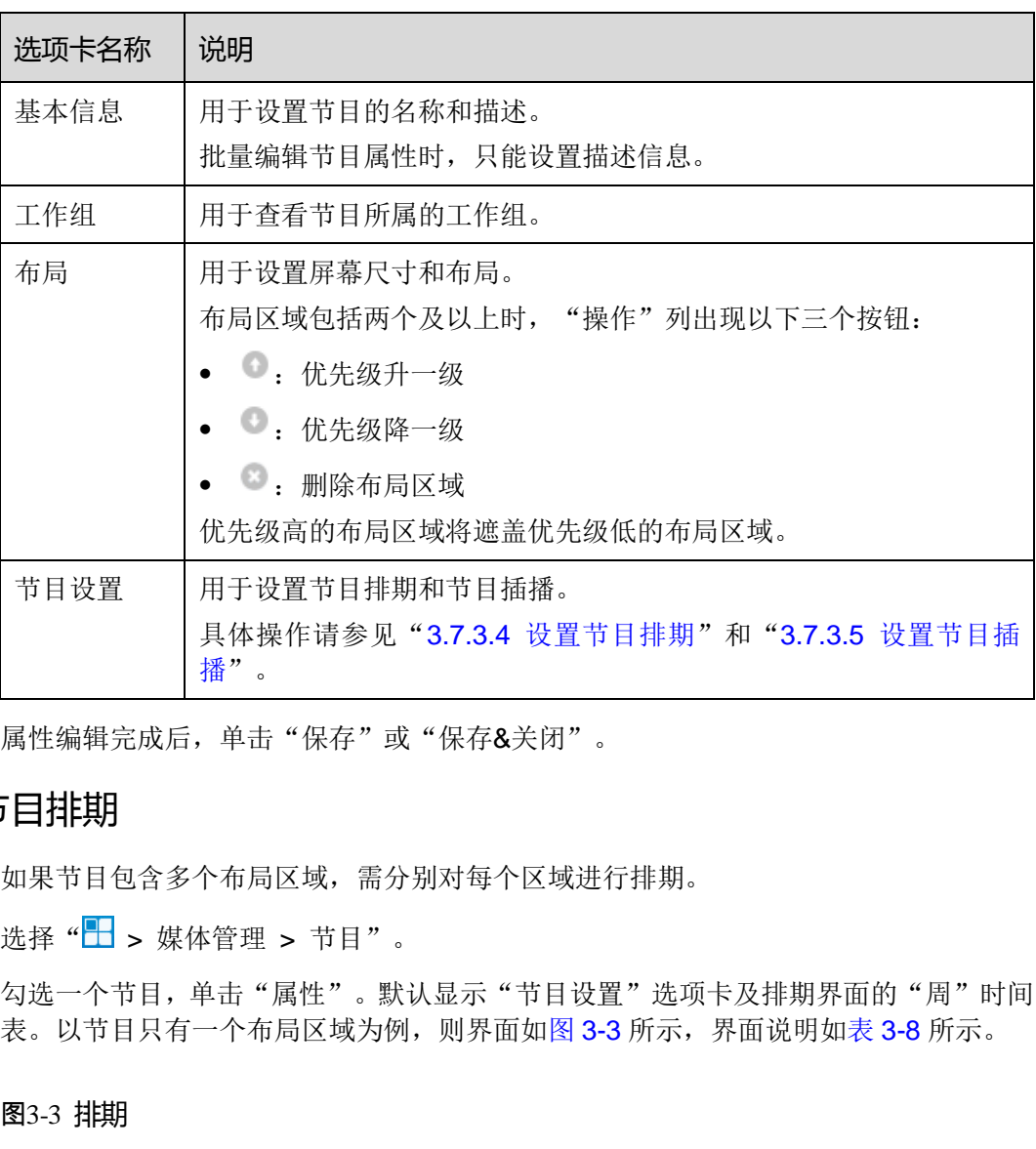

步骤 3 属性编辑完成后,单击"保存"或"保存&关闭"。

# <span id="page-27-0"></span>3.7.3.4 设置节目排期

如果节目包含多个布局区域,需分别对每个区域进行排期。

- 步骤 1 选择 "H > 媒体管理 > 节目"。
- <span id="page-27-2"></span>步骤 2 勾选一个节目,单击"属性"。默认显示"节目设置"选项卡及排期界面的"周"时间 表。以节目只有一个布局区域为例,则界面如图 3-3 所示,界面说明如表 [3-8](#page-28-0) 所示。

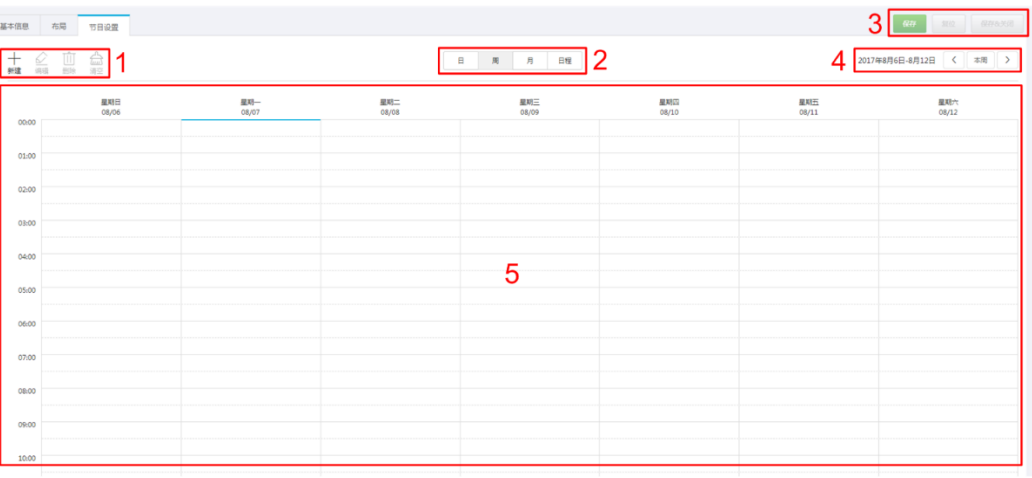

<span id="page-28-0"></span>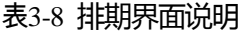

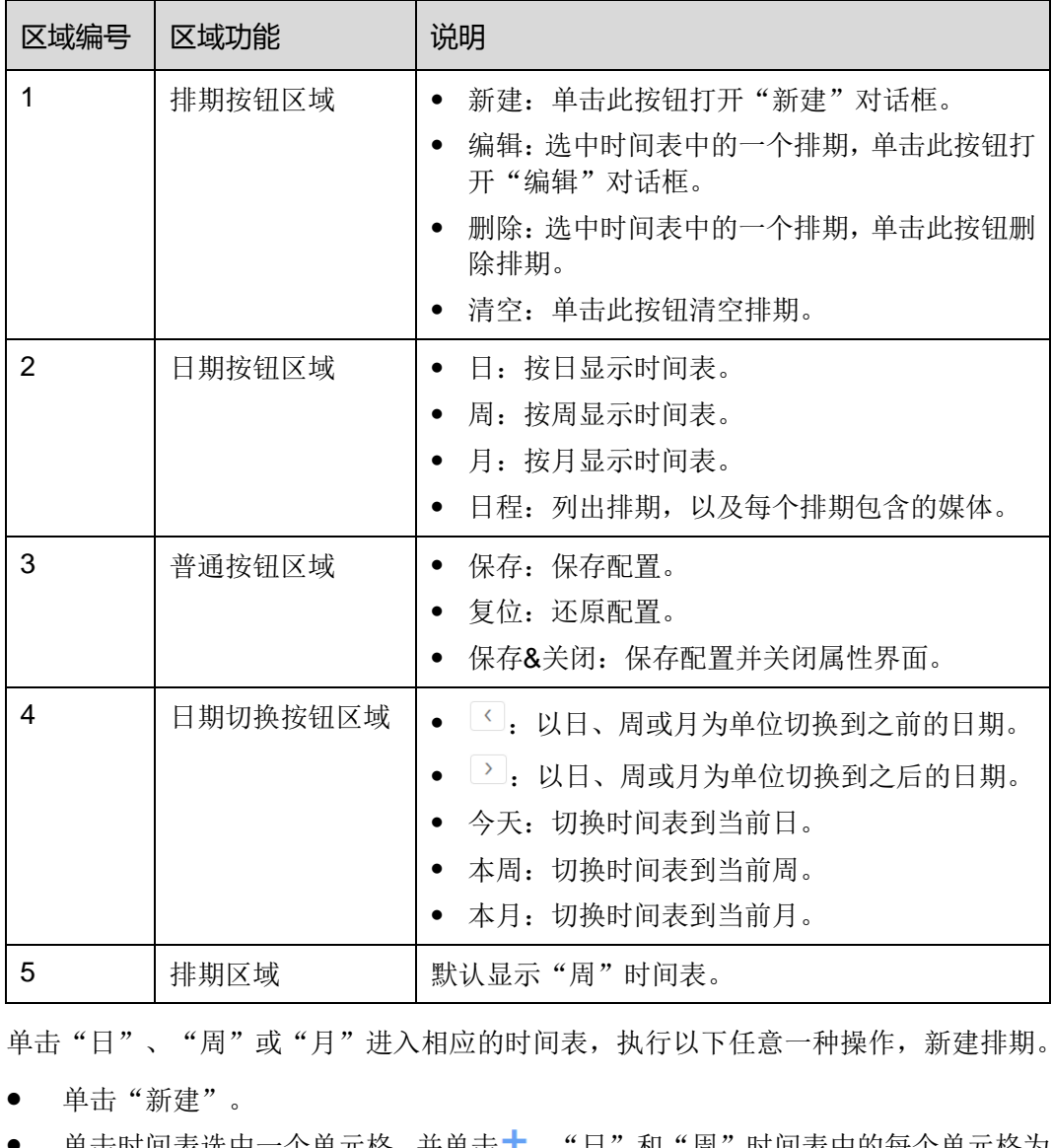

步骤 3 单击"日"、"周"或"月"进入相应的时间表,执行以下任意一种操作,新建排期。

- 单击"新建"。
- 单击时间表选中一个单元格,并单击十。"日"和"周"时间表中的每个单元格为 一个小时。"月"时间表中的每个单元格为一天。
- 步骤 4 在"新建"对话框的"播放清单"选项卡中,选择一个播放清单。

步骤 5 选择"播放计划"选项卡, 设置播放时间段和日期, 或者播放时间段和周期。

- 当参数"重复"设置为"不重复"时,如果指定的日期为当日及后 7 天, 则节目可 以按计划正常播放;如果指定的日期为其他天,则节目不播放。
- 当参数"重复"设置为"每天"、"每周"、"每月"或"每年"时,节目按指定 的周期进行重复播放。
- 步骤 6 选择"选项"选项卡,设置排期在界面中的显示颜色。
- 步骤 7 配置完成后,单击"确定"。排期以图形方式显示在时间表中。

对于"日"和"周"时间表,如果多个排期的时间段有重合,则并排显示在时间列中, 图 [3-4](#page-29-0) 以"周"时间表中的三个排期进行举例。VNNOX 支持对这些排期进行以下操作:

- 拖动排期的上下边沿修改时间段。
- 拖动排期到其所属日期的任意位置修改时间段。
- 拖动排期修改其在重合时间段的播放优先级。排期位置从左到右,相应的优先级从 高到低。在重合时间段,只有优先级最高的排期才能被播放。例如图 [3-4](#page-29-0) 中三个清 单的播放顺序为:清单 3 > 清单 2 > 清单 3。清单 2 播放完后,清单 3 将从头开始 播放。清单 1 不播放。
- 双击排期打开"编辑"对话框。

# 图3-4 时间段有重合

<span id="page-29-0"></span>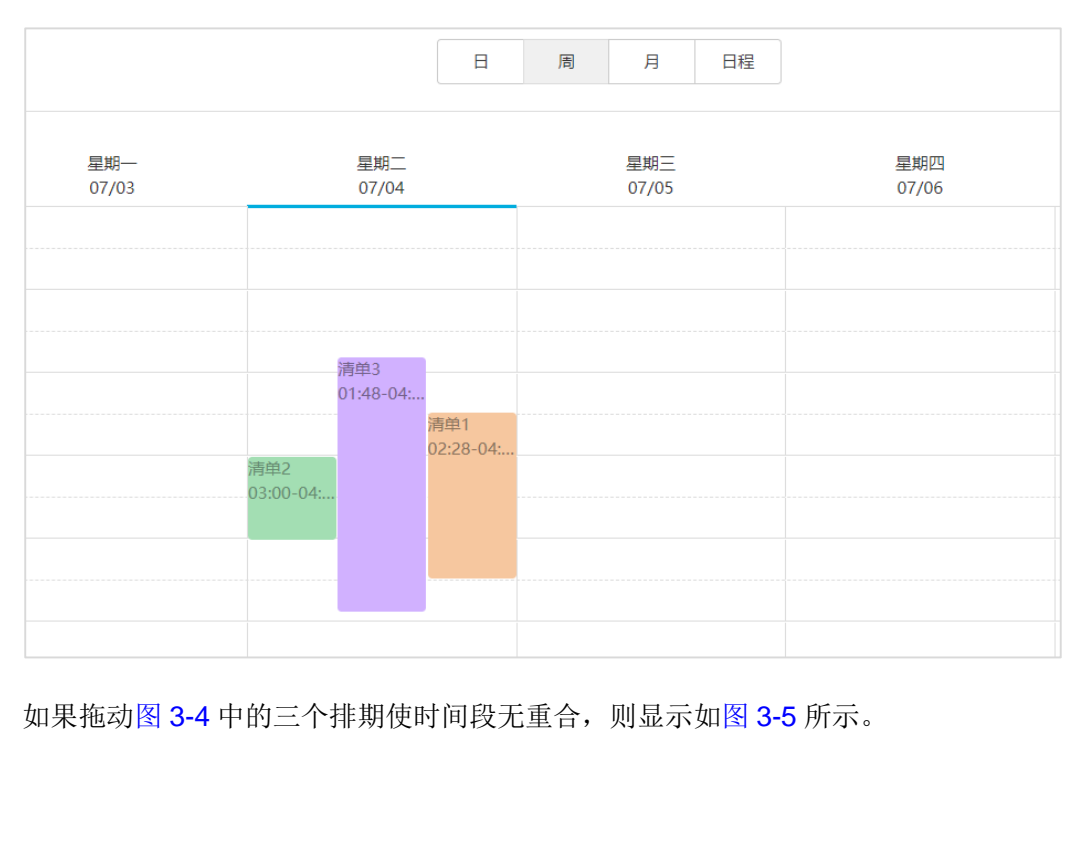

如果拖动图 3-4 中的三个排期使时间段无重合, 则显示如图 3-5 所示。

# 图3-5 时间段无重合

<span id="page-30-1"></span>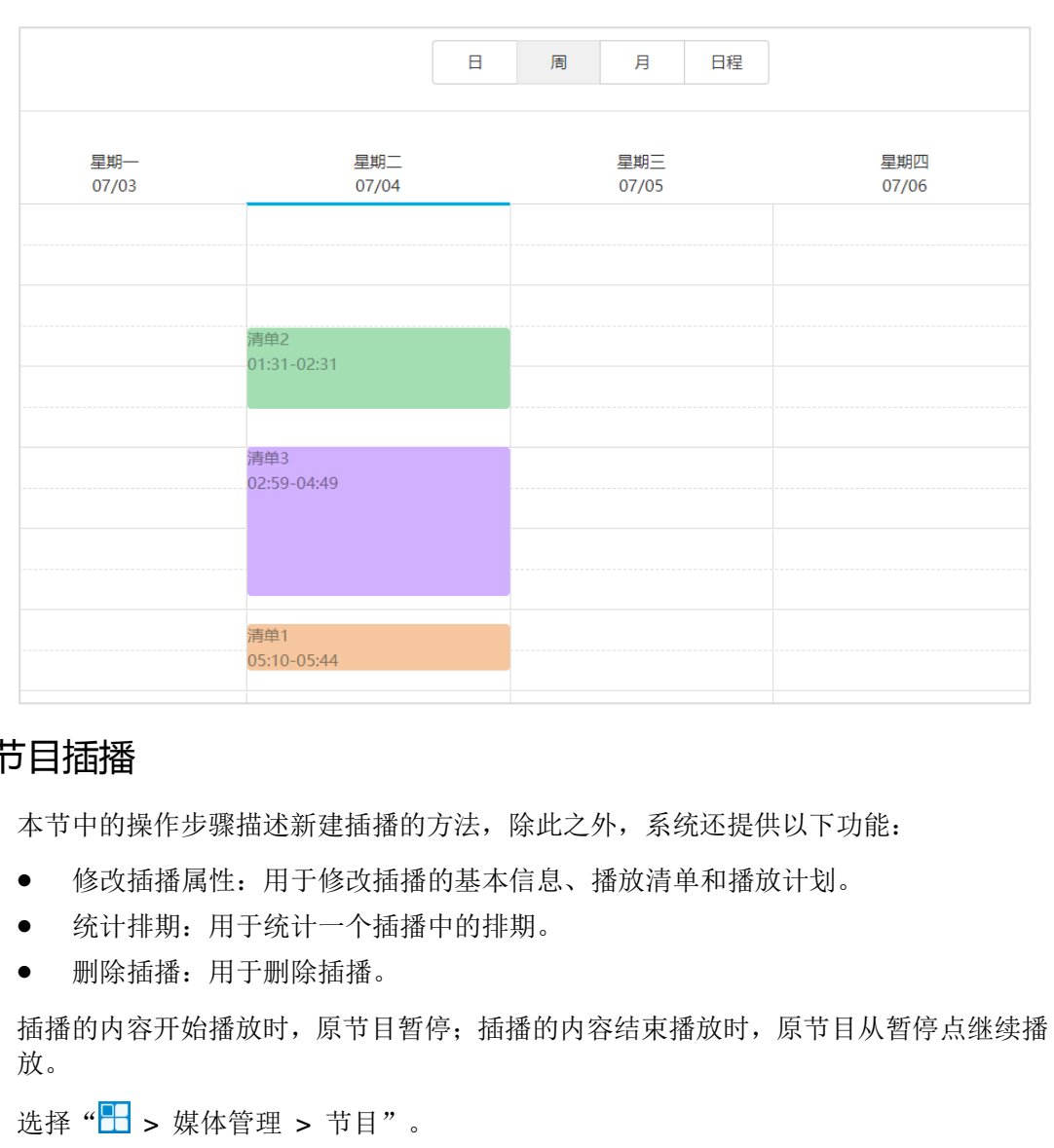

# <span id="page-30-0"></span>3.7.3.5 设置节目插播

本节中的操作步骤描述新建插播的方法,除此之外,系统还提供以下功能:

- 修改插播属性:用于修改插播的基本信息、播放清单和播放计划。
- 统计排期:用于统计一个插播中的排期。
- 删除插播:用于删除插播。

插播的内容开始播放时,原节目暂停;插播的内容结束播放时,原节目从暂停点继续播 放。

- 步骤 1 选择"H>媒体管理 > 节目"。
- 步骤 2 勾选一个节目,单击"属性"。默认显示"节目设置"选项卡及排期界面的"周"时间 表。
- <span id="page-30-2"></span>步骤 3 单击左侧的"插播"。以节目只有一个布局区域为例,则界面如图 [3-6](#page-30-2) 所示。

### 图3-6 插播

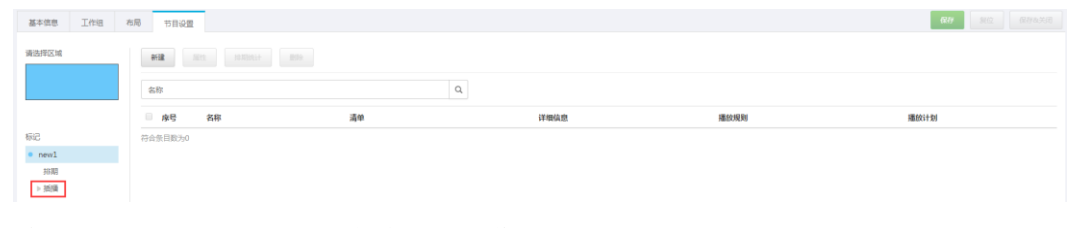

步骤 4 单击"新建",并执行以下任意一种操作:

"新建插播":新建一个插播。

- 1. 输入插播的名称,单击"下一步"。
- 2. 选择一个播放清单,单击"下一步"。
- 3. 设置插播计划,单击"完成"。
- "选择已有插播":复制已有的插播。
	- 1. 选择一个已有的插播,单击"下一步"。
	- 2. 输入插播的名称,单击"完成"。

步骤 5 单击"保存"或"保存&关闭"。

# <span id="page-31-1"></span>3.7.3.6 删除节目

- 步骤 1 选择" $\left|\frac{1}{2}\right|$  > 媒体管理 > 节目"。
- 步骤 2 勾选一个或多个节目,单击"删除"。
- 步骤 3 在弹出对话框中,单击"确定"。

# <span id="page-31-0"></span>3.7.4 类别

### 应用场景

对媒体、播放清单和播放日志进行分类,方便筛选和查找。

### 相关信息

类别是媒体、播放清单和播放日志的分类项。过滤器可以根据指定的分类筛选对象。 一个媒体、播放清单或播放日志可以指定多个类别。 体、播放清单和播放日志进行分类,方便筛选和查找。<br><br>是媒体、播放清单和播放日志的分类项。过滤器可以根据指定<br>媒体、播放清单或播放日志可以指定多个类别。<br>

# <span id="page-31-2"></span>3.7.4.1 查看类别

系统管理员及其子用户可以查看所有类别。

- 步骤 1 选择"H > 媒体管理 > 类别"。
- 步骤 2 查看类别列表,或者通过搜索类别名称查看某个类别。

# <span id="page-31-3"></span>3.7.4.2 新建类别

**步骤** 1 洗择 "H > 媒体管理 > 类别"。

步骤 2 单击"新建"。

步骤 3 输入类别名称,单击"确定"。

# <span id="page-31-4"></span>3.7.4.3 修改类别属性

步骤 1 选择" > 媒体管理 > 类别"。

步骤 2 勾选一个类别,并单击"属性",进入类别的属性界面。

步骤 3 修改类别属性,单击"保存"或"保存&关闭"。

# <span id="page-32-2"></span>3.7.4.4 删除类别

步骤 1 选择"H>媒体管理 > 类别"。

步骤 2 勾选一个或多个类别,单击"删除"。

步骤 3 在弹出对话框中,单击"确定"。

# <span id="page-32-0"></span>3.8 播放管理

# <span id="page-32-1"></span>3.8.1 布局模板

# 应用场景

新建节目时需选择布局模板。

# 相关信息

布局即显示屏中播放窗口的分布,会将显示屏分割成不同的区域。每个区域根据节目中 设置的播放计划和内容进行播放。 节目时需选择布局模板。<br><br>即显示屏中播放窗口的分布,会将显示屏分割成不同的区域。<br><br>的播放计划和内容进行播放。<br>左侧的过滤器可以按指定的区域数快速筛选出所需的模板。<br><br>节目只能选择一个布局模板。<br><br><br>管理员及其子用户可以查看所有布局模板。

界面左侧的过滤器可以按指定的区域数快速筛选出所需的模板。

每个节目只能选择一个布局模板。

# <span id="page-32-3"></span>3.8.1.1 查看布局模板

系统管理员及其子用户可以查看所有布局模板。

- 步骤 1 选择"H > 播放管理 > 布局模板"。
- 步骤 2 查看布局模板列表,或者通过搜索模板名称查看某个模板。

步骤 3 (可选) 在界面左侧的"过滤器"中,勾选过滤条件,快速筛选所需的布局模板。

步骤 4 (可选) 单击"名称"列中的模板名, 跳转到布局模板的属性界面。

# <span id="page-32-4"></span>3.8.1.2 新建布局模板

- 步骤 1 选择"H > 播放管理 > 布局模板"。
- 步骤 2 单击"新建"。
- 步骤 3 输入布局模板的名称,单击"确定"。

# <span id="page-33-1"></span>3.8.1.3 修改布局模板属性

**步骤1 选择 "□ > 播放管理 > 布局模板"**。

步骤 2 勾选一个布局模板,单击"属性"。

步骤 3 设置屏幕尺寸和布局区域,单击"保存"或"保存&关闭"。

系统默认生成名称为"main"的布局区域。区域列表中从上到下的位置对应区域在播放 窗口中从上到下的层级位置。

# <span id="page-33-2"></span>3.8.1.4 删除布局模板

步骤 1 选择"H > 播放管理 > 布局模板"。

步骤 2 勾选一个或多个布局模板,单击"删除"。

步骤 3 在弹出对话框中,单击"确定"。

# <span id="page-33-0"></span>3.8.2 页面模板

# 应用场景

新建类型为"页面"的媒体时,需选择页面模板。

## 相关信息

页面模板是页面媒体的模板,可以添加媒体和组件。 类型为"页面"的媒体时,需选择页面模板。<br>模板是页面媒体的模板,可以添加媒体和组件。<br><br><br>管理员及其子用户可以查看所有页面模板。<br>"<mark>H-</mark> > 播放管理 > 页面模板"。

### <span id="page-33-3"></span>3.8.2.1 查看页面模板

系统管理员及其子用户可以查看所有页面模板。

- 步骤 1 选择" $\left|\frac{m}{n}\right| >$  播放管理 > 页面模板"。
- 步骤 2 执行以下任意一种操作,查看页面模板。
	- 查看页面模板列表。
	- 搜索页面模板名称查看某个页面模板。
	- 选择模板分辨率查看某个尺寸的所有模板。

步骤 3 (可选)选中一个页面模板,单击"立即使用",跳转到新建页面媒体的对话框。

# <span id="page-33-4"></span>3.8.2.2 新建页面模板

步骤 1 选择"H > 播放管理 > 页面模板"。

步骤 2 执行以下任意一种操作,新建页面模板。

单击"新建"。输入页面模板名称,单击"确定"。

● 单击选中一个页面模板,并单击"复制"。定义副本名称,单击"确定"。

# <span id="page-34-0"></span>3.8.2.3 编辑页面模板

步骤 1 选择"H > 播放管理 > 页面模板"。

<span id="page-34-1"></span>步骤 2 单击选中一个页面模板,并单击"编辑"。"编辑"界面如图 [3-7](#page-34-1) 所示。界面说明[如表](#page-34-2) [3-9](#page-34-2) 所示。

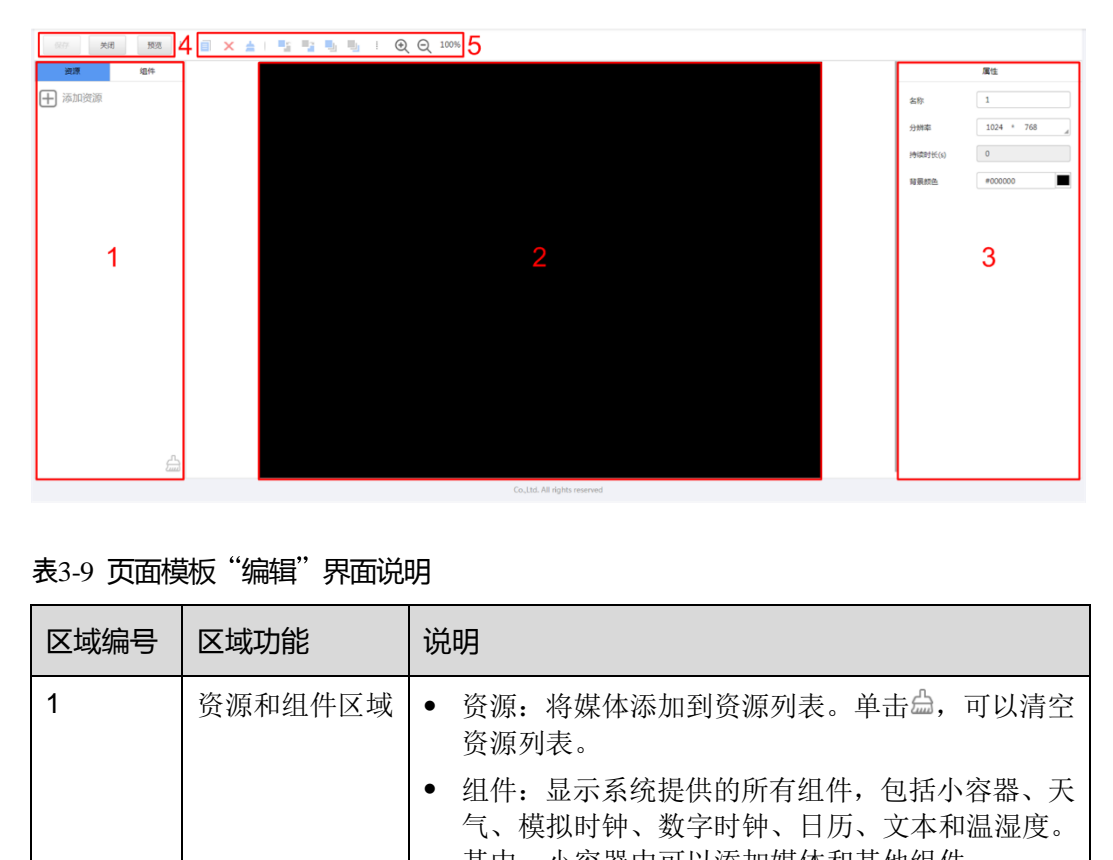

### 图3-7 页面模板"编辑"界面

<span id="page-34-2"></span>表3-9 页面模板"编辑"界面说明

| 区域编号           | 区域功能    | 说明                                                                             |
|----------------|---------|--------------------------------------------------------------------------------|
| 1              | 资源和组件区域 | • 资源: 将媒体添加到资源列表。单击台, 可以清空<br>资源列表。                                            |
|                |         | 组件: 显示系统提供的所有组件,包括小容器、天<br>٠<br>气、模拟时钟、数字时钟、日历、文本和温湿度。<br>其中, 小容器中可以添加媒体和其他组件。 |
| $\overline{2}$ | 页面编辑区域  | 添加资源或组件时,请单击选中对象并直接拖到目标<br>位置。                                                 |
| 3              | 属性编辑区域  | 单击选中页面编辑区域的媒体和组件, 可以编辑相应<br>的属性。                                               |
| 4              | 普通按钮区域  | 保存、关闭和预览页面。                                                                    |
| 5              | 图标按钮区域  | 从左至右含义如下:<br>■: 复制对象<br>• $\mathsf{X}$ . 删除对象<br>■: 清空对象<br>■: 向上移动一层          |

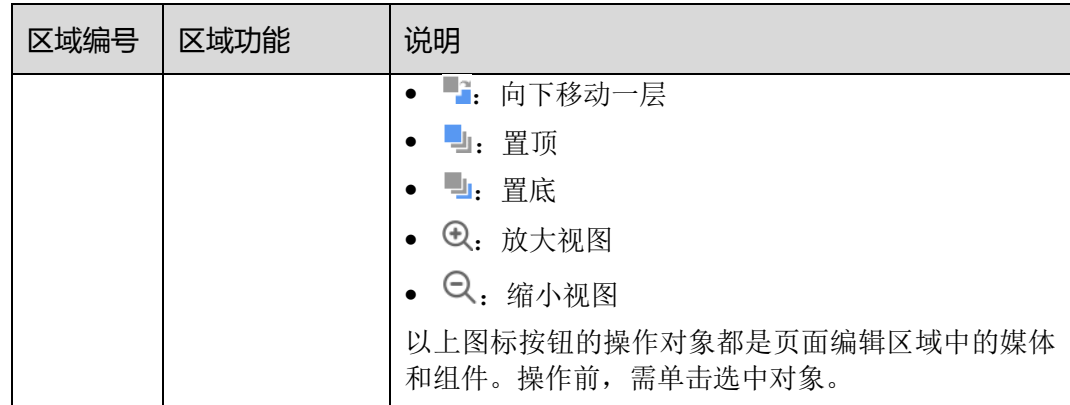

步骤 3 编辑完成后,单击"保存"。

步骤 4 单击"关闭"。

# <span id="page-35-2"></span>3.8.2.4 删除页面模板

步骤 1 选择"H > 播放管理 > 页面模板"。

- 步骤 2 单击选中一个或多个页面模板,单击"删除"。
- 步骤 3 在弹出对话框中,单击"确定"。

# <span id="page-35-0"></span>3.9 播放器管理

# <span id="page-35-1"></span>3.9.1 播放器

# 应用场景

终端播放器绑定播放器后,用户进行远程发布和远程控制。 "<mark>H-</mark> > 播放管理 > 页面模板"。<br>选中一个或多个页面模板,单击"删除"。<br><br><br><br><br><br><br><br>播放器绑定播放器后,用户进行远程发布和远程控制。

# <span id="page-35-3"></span>相关信息

播放器包括同步播放器和异步播放器。播放器满足如表 [3-10](#page-35-3) 所示的条件,节目即可分 发和播放。

### 表3-10 播放器需满足的条件

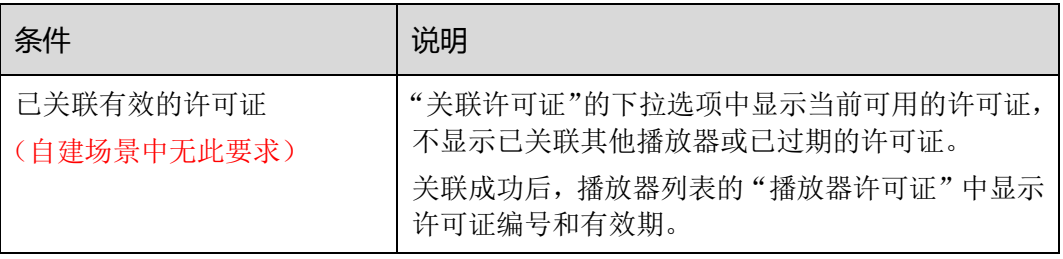

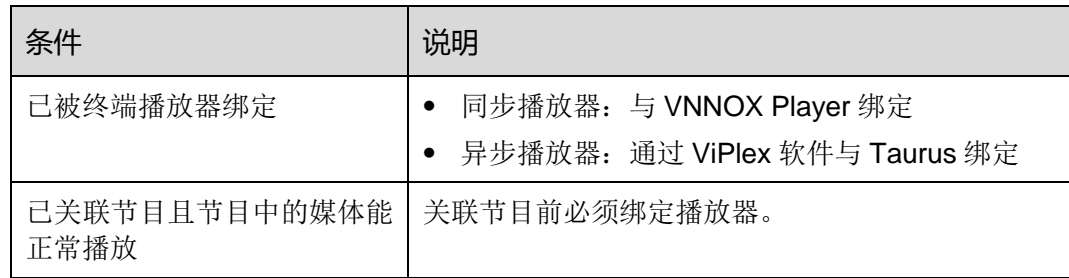

# <span id="page-36-0"></span>3.9.1.1 查看播放器

系统管理员可以查看所有播放器,子用户只能查看所属工作组和子工作组,以及系统工 作组的播放器。

- 步骤 1 选择" > 播放器管理 > 播放器"。
- 步骤 2 查看播放器列表,或者通过搜索播放器名称查看某个播放器。
- 步骤 3 (可选)在界面左侧的"过滤器"中,勾选过滤条件,快速筛选所需的播放器。需要保 存设置时,请勾选"记住过滤条件"。
- 步骤 4 (可选)单击"名称"列中的播放器名称, 跳转到播放器的属性界面。

# <span id="page-36-1"></span>3.9.1.2 新建播放器

当无可用的许可证时,无法新建播放器。如果需要查看许可证,请参见"[3.10.1](#page-44-1) [查看许](#page-44-1) [可证"](#page-44-1)。 5) 社界阻左侧的 "过滤器" 中,勾选过滤条件,快速筛选所置时,请勾选"记住过滤条件" 。<br>")单击"名称"列中的播放器名称,跳转到播放器的属性界<br>")单击"名称"列中的播放器名称,跳转到播放器的属性界<br><br>网景中无许可证相关功能。<br>"】 > 播放器管理 > 播放器" 。<br>"】 > 播放器管理 > 播放器" 。<br>"新建" 。<br>司步播放器或异步播放器,单击"下一步" 。<br><br>"新建" 。

自建场景中无许可证相关功能。

- 步骤 1 洗择"H > 播放器管理 > 播放器"。
- 步骤 2 单击"新建"。
- 步骤 3 选择同步播放器或异步播放器,单击"下一步"。
	- 同步播放器:与 VNNOX Player 绑定
	- 异步播放器: 通过 ViPlex 软件与 Taurus 绑定
- 步骤 4 输入播放器名称,关联一个许可证,设置节目分发类型和播放器所属类别,单击"确定"。

"关联许可证"的下拉选项中显示当前可用的许可证,不显示已关联其他播放器或已过 期的许可证。关联成功后,播放器列表的"播放器许可证"中显示许可证编号和有效期。

节目分发类型的取值含义如下:

- 手动:播放器关联节目或节目被修改后,用户需单击播放器列表界面中的"更新节 目",手动分发节目。
- 自动:播放器关联节目或节目被修改后,用户无需操作,VNNOX 自动分发节目。

# <span id="page-36-2"></span>3.9.1.3 修改播放器属性

步骤 1 选择" > 播放器管理 > 播放器"。

<span id="page-37-0"></span>步骤 2 勾选一个播放器,单击"属性",或者勾选多个播放器,单击"批量编辑"。 播放器属性说明如表 [3-11](#page-37-0) 所示。批量编辑时,只显示部分选项卡和属性。

# 表3-11 播放器属性

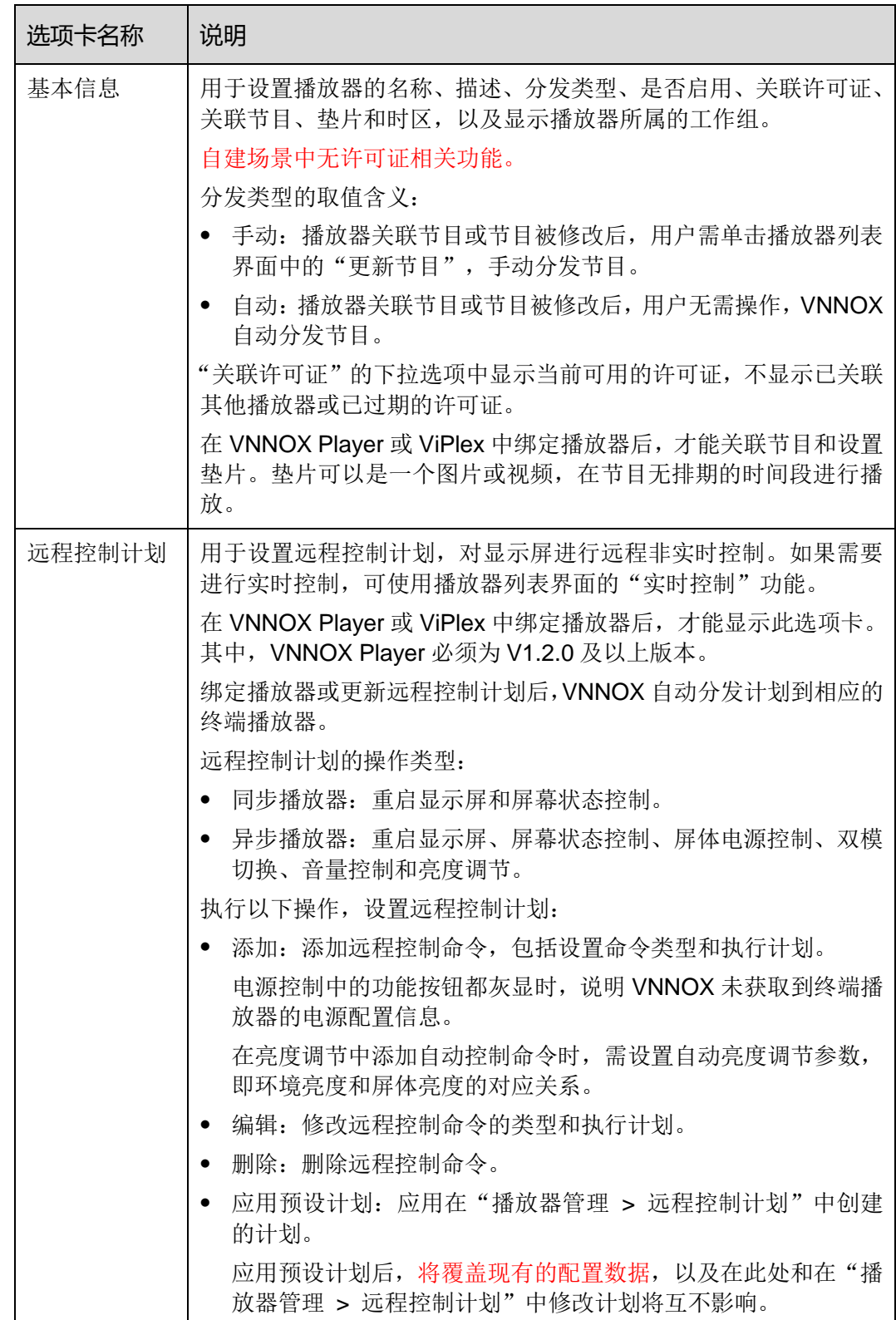

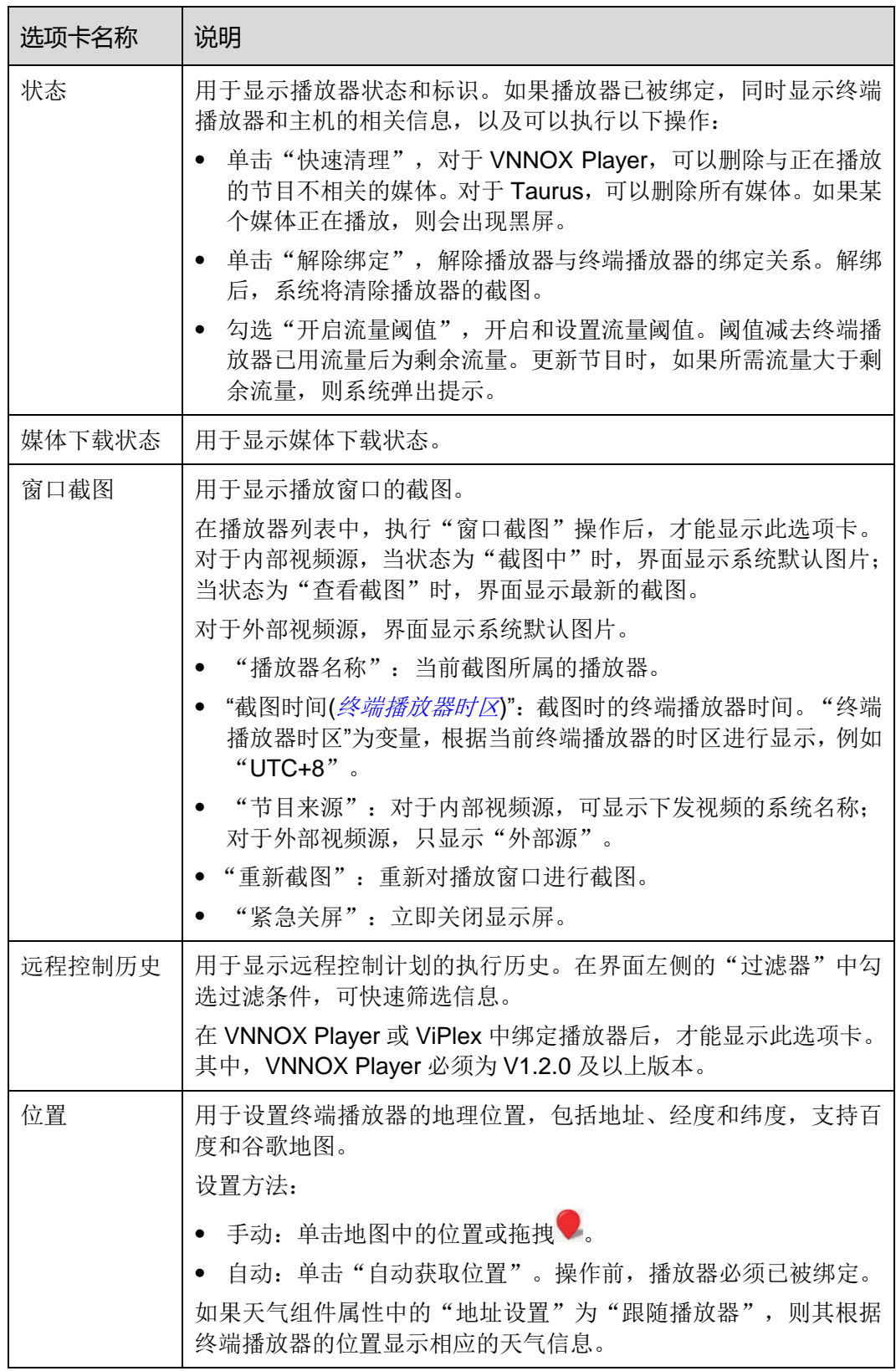

步骤 3 属性编辑完成后,单击"保存"或"保存&关闭"。

# <span id="page-39-0"></span>3.9.1.4 删除播放器

步骤 1 选择"H > 播放器管理 > 播放器"。

步骤 2 勾选一个或多个播放器,单击"删除"。

步骤 3 在弹出对话框中,单击"确定"。

# <span id="page-39-1"></span>3.9.1.5 关联节目

播放器被终端播放器绑定后,才能关联节目。关联成功后,VNNOX 将通过自动或手动 方式分发节目。终端播放器下载完节目后,按照播放计划进行播放。

步骤 1 选择"H > 播放器管理 > 播放器"。

步骤 2 进入播放器属性界面。

- 单个播放器:勾选播放器并单击"属性",或者单击播放器名称。
- 多个播放器:勾选播放器并单击"批量编辑"。
- 步骤 3 从参数"关联节目"的下拉选项中选择一个节目。
- 步骤 4 节目分发类型是否为"手动"。
	- 是,单击"保存&关闭"返回播放器列表界面,勾选目标播放器,单击"更新节目"。
	- 否,单击"保存"或"保存&关闭"。

# <span id="page-39-2"></span>3.9.1.6 远程实时控制

远程实时控制功能用于实时控制显示屏。操作前,终端播放器需先绑定播放器。如果实 时控制与远程控制计划的执行时间重合,则优先执行实时控制。 多个播放器:勾选播放器并单击"批量编辑"。<br>数"关联节目"的下拉选项中选择一个节目。<br>分发类型是否为"手动"。<br>是,单击"保存&关闭"返回播放器列表界面,勾选目标播放器<br>否,单击"保存"或"保存&关闭"。<br><br>实时控制功能用于实时控制显示屏。操作前,终端播放器需引<br>制与远程控制计划的执行时间重合,则优先执行实时控制。<br>类型:<br>类型:

操作类型:

- 同步播放器:重启显示屏、屏幕状态控制、同步播放和获取时区。
- 异步播放器:重启显示屏、屏幕状态控制、屏体电源控制、双模切换、音量控制、 亮度调节和获取时区。
- 步骤 1 选择"H > 播放器管理 > 播放器"。
- 步骤 2 勾选目标播放器,单击"实时控制",从下拉选项中选择一个操作。

# <span id="page-39-3"></span>3.9.1.7 窗口截图

用户可以对播放窗口进行截图,查看播放状态和播放内容是否正常。如有需要,可进行 紧急关屏。

此功能的版本要求如下,如不符合,请先参见"[3.9.1.8](#page-40-0) [升级终端软件"](#page-40-0)进行升级。

- 同步播放器:VNNOX Player V1.9.0 及以上版本
- 异步播放器: Taurus V1.2.4 及以上版本

播放器与终端播放器解绑后,系统将清除播放器的截图。

步骤 1 选择" > 播放器管理 > 播放器"。

步骤 2 勾选一个或多个播放器,单击"窗口截图"。

步骤 3 单击"确定"。

播放器列表的"配置"列显示"截图中"。当显示"查看截图"时,表示截图完成。 步骤 4 执行以下任意一种操作,查看截图及相关信息。

- 单击"查看截图"。
- 单击播放器名称,进入属性界面并选择"窗口截图"选项卡。

对于内部视频源,界面显示最新的截图;对于外部视频源,界面显示系统默认图片。 参数说明:

- "播放器名称":截图所属的播放器。
- "截图时间(终端播放器时区)": 截图时的终端播放器时间。"终端播放器时区" 为变量, 根据当前终端播放器的时区讲行显示, 例如"UTC+8"。
- "节目来源":对于内部视频源,可显示下发视频的系统名称;对于外部视频源, 只显示"外部源"。 为变量,根据当前终端播放器的时区进行显示,例如"UTC+<br>"节目来源":对于内部视频源,可显示下发视频的系统名<br><br>只显示"外部源"。<br>。)如果系统中有当前播放器的其他截图或者其他播放器的截<br>查看。<br>。<br>道:"紧急关屏",立即关闭显示屏。<br>《《<br>**次件**<br>路列表中显示终端播放器的软件版本信息。用户可将软件升。<br>KMD<br>BAP Payer,当选择的目标版本信息。用户可将软件升。<br><br>KMNOX Player,当选择的目标版本低于当前版本时,可实
- 步骤 5 (可选)如果系统中有当前播放器的其他截图或者其他播放器的截图,单击翻页按钮可 进行查看。
- 步骤 6 (可选)单击"重新截图",重新对播放窗口进行截图。

步骤 7 (可选)单击"紧急关屏",立即关闭显示屏。

# <span id="page-40-0"></span>3.9.1.8 升级终端软件

播放器列表中显示终端播放器的软件版本信息。用户可将软件升级到所需的版本。

对于 VNNOX Player,当选择的目标版本低于当前版本时,可实现版本回退。对于 Taurus, 不支持此操作。

- **步骤** 1 选择"□ > 播放器管理 > 播放器"。
- 步骤 2 请根据所需执行以下操作升级软件。
	- 单个升级: 勾选一个播放器, 单击"升级"并选择目标版本, 或者单击播放器列表 中的"请升级"链接。
	- 批量升级:勾选多个播放器,单击"升级"并选择目标版本。

# <span id="page-40-1"></span>3.9.1.9 授权播放器

通过授权可将播放器迁移到专业版进行使用。

自建场景中无此功能。

步骤 1 选择"H > 播放器管理 > 播放器"。

步骤 2 单击"授权播放器"。

步骤 3 选择待授权的播放器,填写完订单后,单击"提交订单"。

- 如果有可用的许可证,则系统会自动为播放器关联许可证,提交订单后即可完成迁 移。
- 如果无可用的许可证,则提交订单后,工作人员会在 2 个工作日内联系用户进行线 下收费,并完成迁移。

# <span id="page-41-0"></span>3.9.2 播放日志

# 应用场景

用户查看播放器的相关播放信息。

# 相关信息

播放日志记录播放相关的信息,包括概要和详细日志。

系统不支持查看当天的播放日志。

# <span id="page-41-2"></span>查看播放日志

系统管理员可以查看所有播放器的日志,子用户只能查看所属工作组和子工作组,以及 系统工作组的播放器的日志。

- 步骤 1 选择"□ > 播放器管理 > 播放日志"。
- 步骤 2 设置查询条件,单击"查询"。
- 日期范围:必填参数,用于指定一个时间段。日期范围不能大于 30 天。日期不能 设置为当天。 白志记求摘放相天的信息,包括概要和详细日志。<br>不支持查看当天的播放日志。<br><br>管理员可以查看所有播放器的日志,子用户只能查看所属工作<br>工作组的播放器的日志。<br>"<mark>!</mark> > 播放器管理 > 播放日志"。<br>查询条件,单击"查询"。<br><br>目期范围:必填参数,用于指定一个时间段。日期范围不能。<br>设置为当天。<br>播放器:必填参数,用于指定一个或多个待查询的播放器。<br>关键字:可选参数,用于指定一个或多个待查询的播放器。<br>关键字:可选参数,用于指定一个或多个
	- 播放器:必填参数,用于指定一个或多个待查询的播放器。
	- 关键字:可选参数,用于指定关键字和查询范围。

步骤 3 (可选)单击"导出",将播放日志保存到本地。

# <span id="page-41-1"></span>3.9.3 远程控制计划

# 应用场景

在播放器属性中关联远程控制计划时,可直接应用此处预设的计划。

# 相关信息

远程控制计划可实现 VNNOX 对显示屏的非实时远程控制。播放器被终端播放器绑定后, 可在属性中关联远程控制计划。关联成功后,VNNOX 自动分发计划给相应的终端播放 器。

远程控制计划的操作类型:

- 同步播放器:重启显示屏和屏幕状态控制。
- 异步播放器:重启显示屏、屏幕状态控制、屏体电源控制、双模切换、音量控制和 亮度调节。

# <span id="page-42-0"></span>3.9.3.1 查看远程控制计划

系统管理员及其子用户可以查看所有远程控制计划。

- 步骤 1 选择"□ > 播放器管理 > 远程控制计划"。
- 步骤 2 查看远程控制计划列表,或者通过搜索计划名称查看某个远程控制计划。
- 步骤 3 (可选)单击"计划名称"列中的远程控制计划名称,跳转到远程控制计划的属性界面。

# <span id="page-42-1"></span>3.9.3.2 新建远程控制计划

步骤 1 选择"H > 播放器管理 > 远程控制计划"。

步骤 2 执行以下任意一种操作, 新建远程控制计划。

- 单击"新建"。输入计划名称并选择计划类型,单击"确定"。
- 勾选一个远程控制计划,单击"复制"。定义副本名称,单击"确定"。

# <span id="page-42-2"></span>3.9.3.3 修改远程控制计划属性

远程控制计划已被播放器应用时,在此处和在播放器属性中修改计划,将互不影响。

- <span id="page-42-3"></span>步骤 1 选择"H > 播放器管理 > 远程控制计划"。
- 步骤 2 勾选一个远程控制计划并单击"属性",或者单击一个远程控制计划的名称。远程控制 计划属性说明如表 3-12 所示。 "HI > 播放器管理 > 远程控制计划"。<br>以下任意一种操作,新建远程控制计划。<br>单击"新建"。输入计划名称并选择计划类型,单击"确定"<br>勾选一个远程控制计划,单击"复制"。定义副本名称,单π<br>空制计划已被播放器应用时,在此处和在播放器属性中修改计<br>"HI > 播放器管理 > 远程控制计划"。<br>"HI > 播放器管理 > 远程控制计划"。<br>一个远程控制计划并单击"属性",或者单击一个远程控制计<br>属性说明如表 3-12 所示。

表3-12 远程控制计划属性

| 选项卡名称 | 说明                                                                                                    |  |
|-------|----------------------------------------------------------------------------------------------------|--|
| 基本信息  | 用于设置远程控制计划的名称和描述。                                                                                                    |  |
| 命令计划  | 用于设置远程控制计划中包含的命令。<br>● 添加命令:单击"添加",设置命令类型和执行计划,单击"确<br>定"。新建计划时选择的计划类型不同,则此处的命令类型不同。<br>编辑命令: 勾选一个命令, 单击"编辑"。修改命令类型和执行计<br>划,单击"确定"。<br>删除命令: 勾选一个或多个命令, 单击"删除"。在弹出对话框中,<br>单击"确定"。<br>添加亮度调节的自动控制命令时,需设置自动亮度调节参数,即环境<br>亮度和屏体亮度的对应关系。 |  |

步骤 3 属性编辑完成后,单击"保存"或"保存&关闭"。

# <span id="page-43-1"></span>3.9.3.4 删除远程控制计划

- 步骤 1 选择"H > 播放器管理 > 远程控制计划"。
- 步骤 2 勾选一个或多个远程控制计划,单击"删除"。
- 步骤 3 在弹出对话框中,单击"确定"。

# <span id="page-43-0"></span>3.9.4 对时

# 应用场景

终端播放器对时。

# 相关信息

对时是终端播放器校准时间的操作。用户可以根据实际情况选择 NTP 对时或 Lora 对时。

- NTP 对时:终端播放器从 NTP 服务器对时。不用增加硬件,但对时的精确度依赖 网速,以及使用 4G 网络时会产生流量。
- Lora 对时: 应用于 Taurus, 需设置主从设备。从设备通过 Lora 网络从主设备(基 准设备)对时。主设备可根据实际需求设置为从 NTP 服务器对时。需购买 Lora 设 备,适用于时间同步要求高的场景,不产生流量,但信号接收依赖环境,并且有距 离限制。 西安诺瓦电子科技有限公司

# <span id="page-43-2"></span>3.9.4.1 查看对时任务

系统管理员可以查看所有对时任务,子用户只能查看所属工作组和子工作组,以及系统 工作组的对时任务。

- 步骤 1 选择" $\left|\frac{m}{n}\right| >$  播放器管理 > 对时"。
- 步骤 2 查看当前用户创建的所有对时任务,或者通过搜索任务名称查看某个对时任务。
- 步骤 3 (可选)单击"名称"列中的对时任务名称, 跳转到对时任务的属性界面。

# <span id="page-43-3"></span>3.9.4.2 新建对时任务

- 步骤 1 选择" > 播放器管理 > 对时"。
- 步骤 2 (可选)单击"NTP 服务器配置",配置 NTP 服务器信息,单击"保存&关闭"。
- 步骤 3 单击"新建"。
- 步骤 4 输入对时任务名称,选择对时方式,单击"下一步"。
	- NTP: 选择 NTP 服务器, 单击"确定"。
	- LORA: 选择对时基准设备, 单击"确定"。Lora 对时仅对异步播放器有效。

# <span id="page-44-2"></span>3.9.4.3 修改对时任务属性

步骤 1 选择"H > 播放器管理 > 对时"。

<span id="page-44-4"></span>步骤 2 勾选一个对时任务并单击"属性",或者单击一个对时任务的名称。对时任务属性说明 如表 [3-13](#page-44-4) 所示。

### 表3-13 对时任务属性

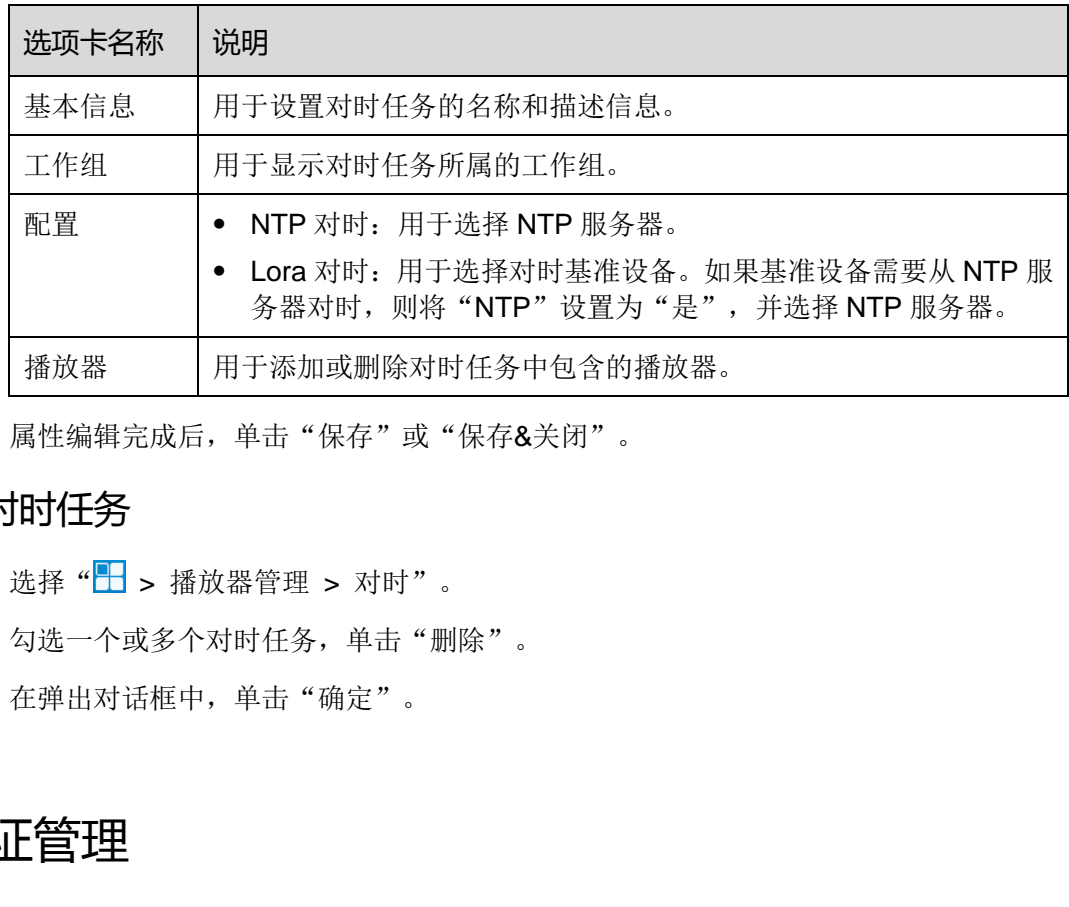

步骤 3 属性编辑完成后,单击"保存"或"保存&关闭"。

# <span id="page-44-3"></span>3.9.4.4 删除对时任务

- 步骤 1 选择"H > 播放器管理 > 对时"。
- 步骤 2 勾选一个或多个对时任务,单击"删除"。
- 步骤 3 在弹出对话框中,单击"确定"。

# <span id="page-44-0"></span>3.10 许可证管理

### 应用场景

播放器关联许可证后,即可正常使用。

自建场景中无许可证相关功能。

# 相关信息

许可证是播放器的使用许可。许可证即将过期时,用户可以续费或购买新的许可证。

# <span id="page-44-1"></span>3.10.1 查看许可证

系统管理员及其子用户可以查看所有许可证。

步骤 1 选择"<u>A admin '</u> > 我的许可证"。

步骤 2 查看许可证列表,或者通过搜索关键字查看符合条件的许可证。

步骤 3 (可选)单击"使用状态"列中的播放器名称,跳转到绑定此许可证的播放器的属性界 面。

# <span id="page-45-0"></span>3.10.2 购买许可证

步骤 1 执行以下任意操作,进入"商城"界面。

- 单击界面右上角的
- 选择"▲ admin '> 我的许可证",并单击"去购买"。

<span id="page-45-2"></span>步骤 2 单击如图 [3-8](#page-45-2) 所示区域的任意位置,进入许可证购买界面。

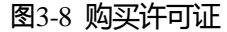

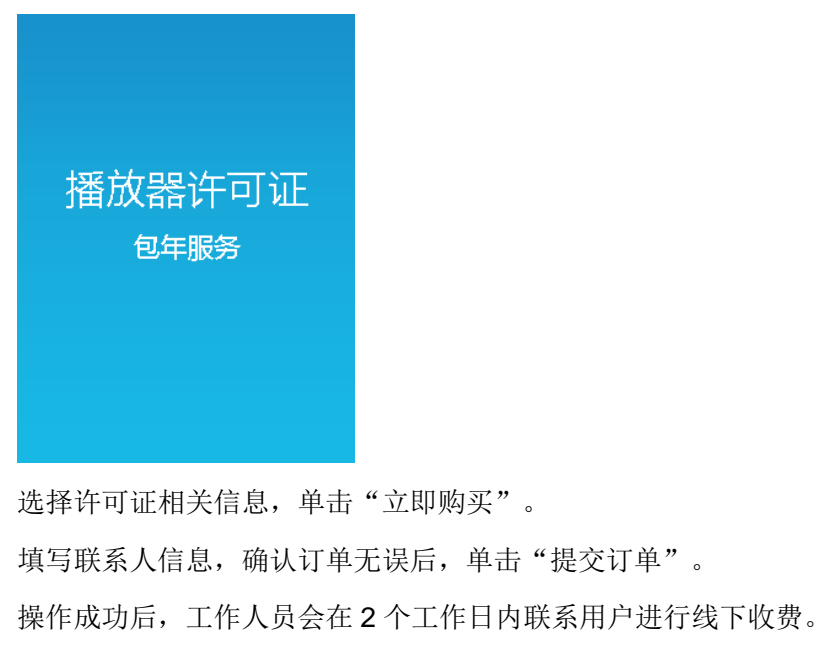

- 步骤 3 选择许可证相关信息,单击"立即购买"。
- 步骤 4 填写联系人信息,确认订单无误后,单击"提交订单"。 操作成功后,工作人员会在 2 个工作日内联系用户进行线下收费。
- 步骤 5 根据实际需求, 执行以下任意一种操作。
	- 单击"返回商城",返回商城界面。
	- 单击"查看订单",跳转到"历史订单"界面。

# <span id="page-45-1"></span>3.10.3 续费

- 步骤 1 选择"<u>1 admin '</u> > 我的许可证"。
- 步骤 2 执行以下任意操作,进入续费界面。
	- 勾选一个或多个许可证,单击"续费"。
	- 单击一个许可证编号。

步骤 3 设置所需信息,单击"提交订单"。

操作成功后,工作人员会在 2 个工作日内联系用户进行线下收费。

- 步骤 4 根据实际需求,执行以下任意一种操作。
	- 单击"返回许可证列表",返回"我的许可证"界面。
	- 单击"查看订单",跳转到"历史订单"界面。

# <span id="page-46-0"></span>3.10.4 查看历史订单

系统管理员及其子用户可以查看所有历史订单。

- 步骤 1 选择"<u>A admin v</u> > 历史订单"。
- 步骤 2 执行以下任意操作,查看订单详细信息。
	- 勾选一个订单,单击"详情"。
	- 单击一个订单编号。